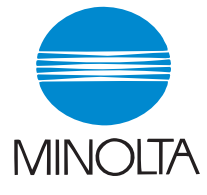

# **User Manual**

The essentials of imaging

www.minolta.com

# **PCL6 Printer Driver** for Pi8500Pro

for Microsoft Windows 98 for Microsoft Windows Me for Microsoft Windows 2000 for Microsoft Windows NT 4.0 for Microsoft Windows XP

*i*

# **Welcome**

Thank you for purchasing the controller.

This User Manual explains how to run print cycles on the machine to which the controller is connected. It also gives precautions that you should review before attempting to use the controller. Therefore, first read this manual carefully and thoroughly, and then keep it close at hand so you can refer to it whenever it becomes necessary.

When operating the controller and machine, follow the instructions given in this manual and in the one for the machine. Do not attempt to touch any part that is not covered in these manuals. To prevent possible hazardous conditions, never attempt to disassemble or alter any pieces of equipment.

Some of the screens shown in this manual may look different from what you will see in actual applications.

#### **Trademark acknowledgments**

Minolta is a registered trademark of MINOLTA CO., LTD. Windows and Windows NT are either registered trademarks or trademarks of

Microsoft Corporation in the United States and/or other countries.

IBM and PC/AT are registered trademarks of International Business Machines Corporation.

PCL is a registered trademark of Hewlett-Packard Company.

All other products or brand names are trademarks or registered trademarks of their respective companies or organizations.

#### **Contents**

*ii*

# **Contents**

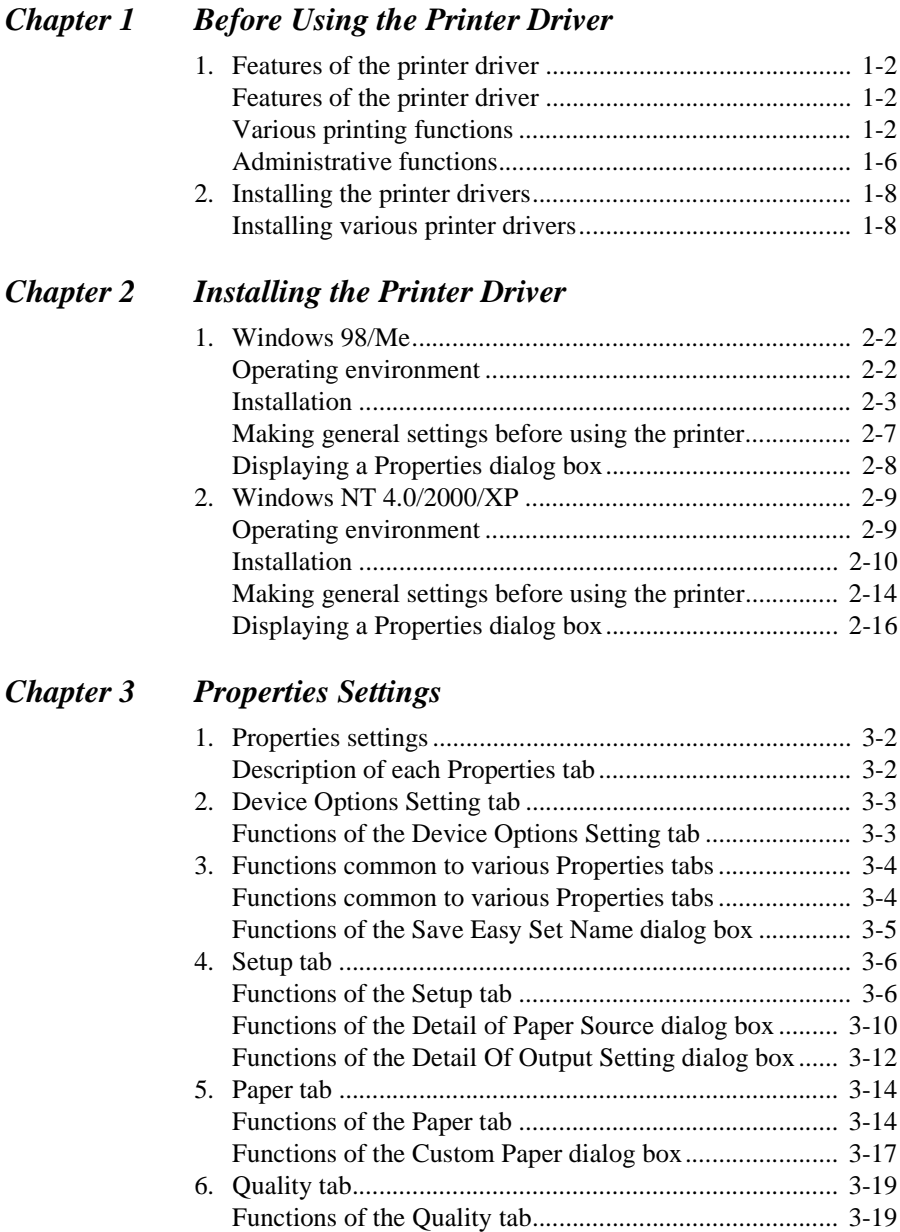

#### **Contents**

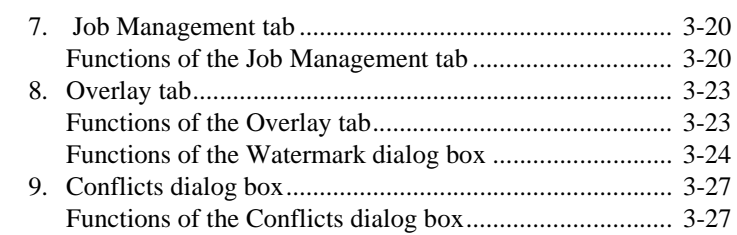

# *[Chapter 4 Troubleshooting](#page-60-0)*

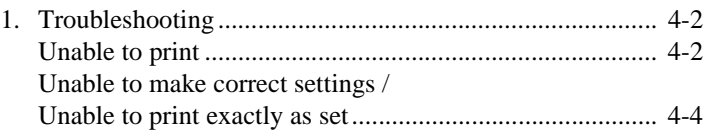

# *[Appendix](#page-66-0)*

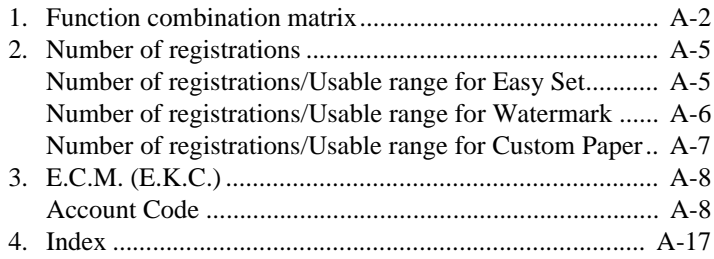

# **Naming of equipment and functions**

Different names are used by the printer driver and the machine to identify the same piece of equipment or the same function. Note the following.

#### **Equipment names**

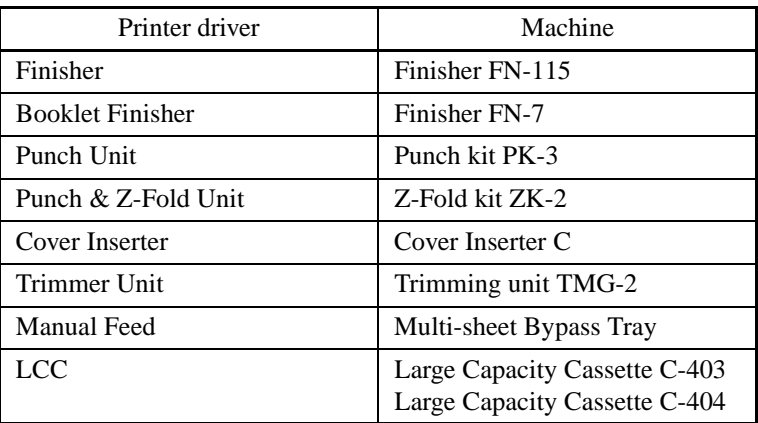

#### **Function names**

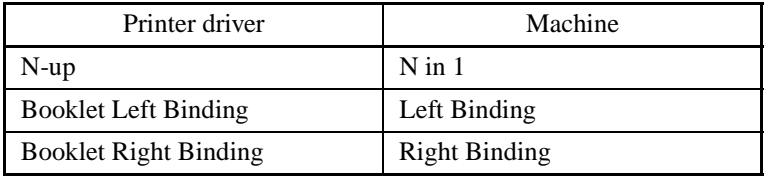

*1-1*

# **Chapter 1**

# <span id="page-6-0"></span>**Before Using the Printer Driver**

# <span id="page-7-0"></span>**1. Features of the printer driver**

# <span id="page-7-1"></span>**Features of the printer driver**

This controller is an image controller designed to use the machine as a printer, allowing you to print documents directly to the machine from a computer to which the controller is connected. The printer driver, which is used during printing, is equipped with various functions that make the most out of the features of the machine and enable you to use the same functions as those offered by the machine. When actually running a print cycle, you can specify various functions of the machine on your computer screen.

#### *NOTES*

- *Some functions offered by the machine cannot be combined, such as Cover Page and OHP Interleaving, and some others may not be possible because of the paper size involved. The functions that cannot be selected appear dimmed. Furthermore, if functions that are incompatible with each other are specified, the Conflicts dialog box will appear, prompting you to change the settings. When this dialog box appears, check the details and reselect the functions to ensure function compatibility.*
- *Some settings that are refused by the machine because of restricted combinations of different functions can at times be accepted by the printer driver. If a print command is issued from the personal computer with such settings made, the machine will not produce the output correctly: Be sure to make correct settings.*

### <span id="page-7-2"></span>**Various printing functions**

Makes copies that are sorted into complete sets of the original document or grouped into uncollected groups, each containing copies of one page of the original document. ☞ [p. 3-16](#page-47-0)

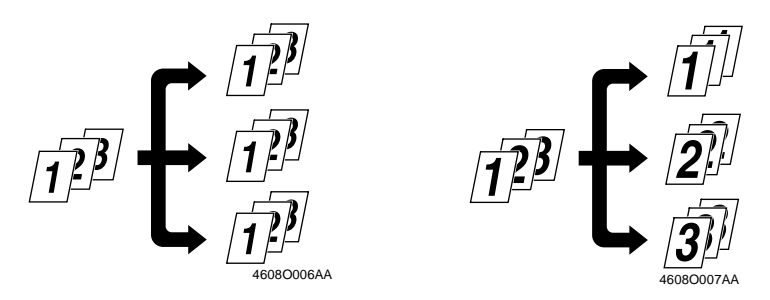

*Before Using the Printer Driver* Chapter 1

Before Using the Printer Driver

Chapter 1

• Prints two pages of the original document on both the front and back sides of a single sheet of paper. ☞ [p. 3-7](#page-38-0)

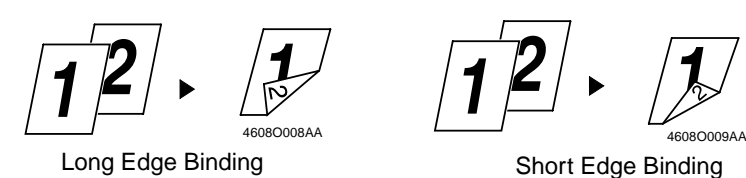

Enlarges or reduces the original.  $\mathcal{F}$  [p. 3-15](#page-46-0)

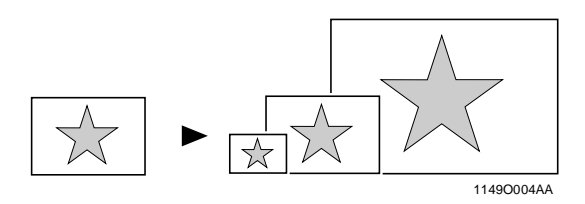

• Prints two pages or four pages of the original document on a single sheet of paper.

A maximum of 16 pages of the original document can be printed on a single sheet of paper. ☞ [p. 3-6](#page-37-2)

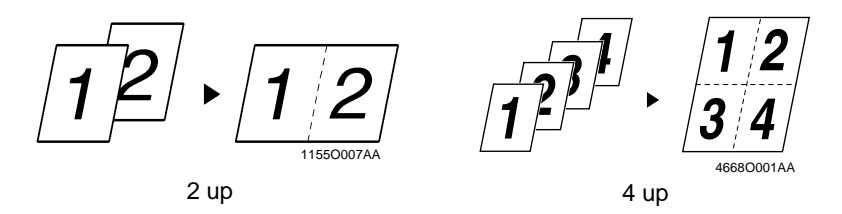

• Prints four pages of the original document on both the front and back sides of a single sheet of paper, which can be folded into a booklet.  $\infty$  [p. 3-7](#page-38-0)

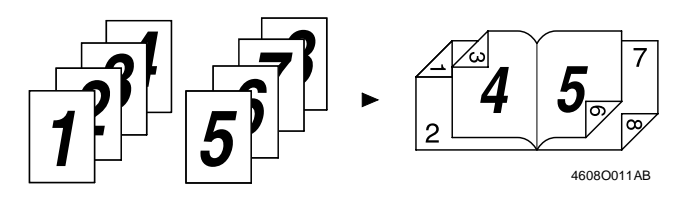

#### **1. Features of the printer driver**

Places text (a watermark) in the background.  $\mathcal{F}$  [p. 3-23](#page-54-2)

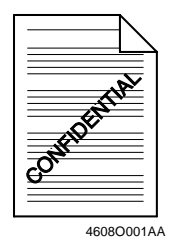

• Prints complete sets of the original document, stapled together. ☞ [p. 3-12](#page-43-1)

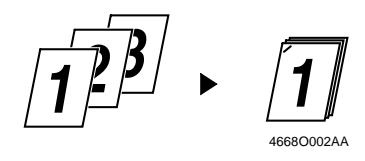

By using sorting, you can make complete sets of documents for immediate delivery without having to do any further processing.

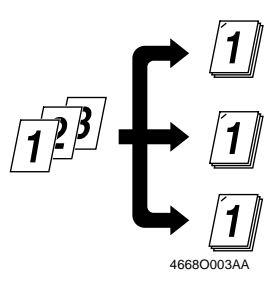

*1-5*

• Prints the cover on a different type of paper (such as colored paper). ☞ [p. 3-10](#page-41-1)

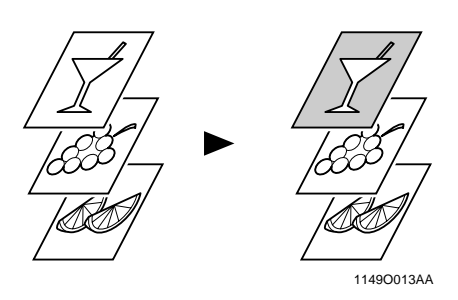

• Prints on OHP transparencies. You can also insert interleaves, either blank or printed with the same contents as those on the OHP transparencies. ☞ [p. 3-11](#page-42-0)

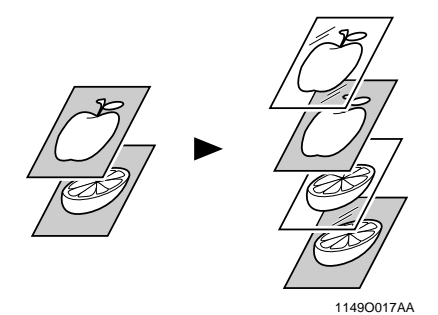

• Folds copies during finishing. ☞ [p. 3-13](#page-44-0)

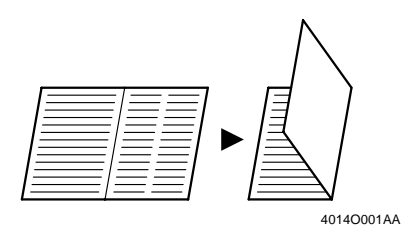

# <span id="page-11-0"></span>**Administrative functions**

### **Account Code**

- The E.C.M. (E.K.C.) function can be used as if the machine was used as a copier. ☞ [p. 3-20](#page-51-2)
- 1. Select the Account Code check box on the Job Management tab of the printer driver.
- 2. Type the appropriate number in the Access Number box. The job will be printed, and the number of prints will be counted for the specified account.

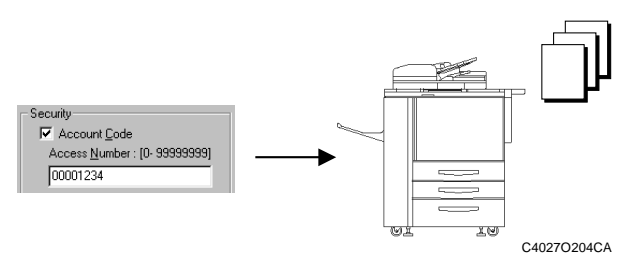

#### **Lock Job**

- Printing of confidential documents may be withheld until a legitimate password is entered on the machine. ☞ [p. 3-21](#page-52-0)
- 1. Select the Lock Job check box on the Job Management tab of the printer driver.
- 2. Type the password in the Password box.
- 3. From the control panel of the copier, type the password. The job will be printed.

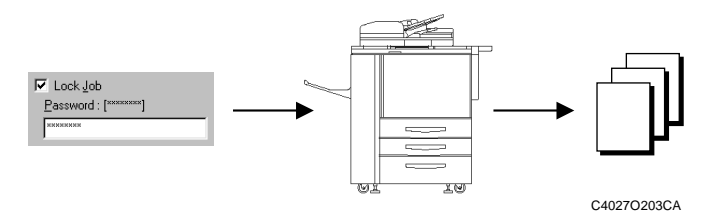

**Wait**

- The copier stops automatically before it prints the received image.  $\mathcal{F}$  [p. 3-22](#page-53-0)
- 1. Select "Wait" from the Job Life list on the Job Management tab of the printer driver.
- 2. On the control panel of the copier, the PRINTER CHECK MODE screen appears. Press the [Start] key. The job will be printed.

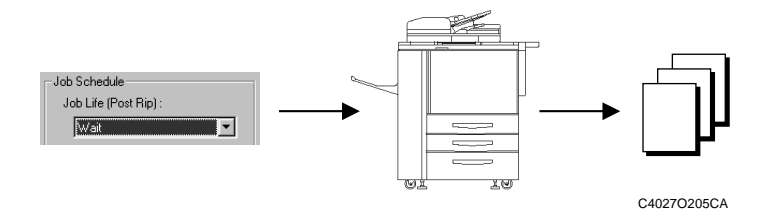

#### **Proof**

- The copier stops automatically after printing a set of images of a job. ☞ [p. 3-22](#page-53-0)
- 1. Select "Proof" from the Job Life list on the Job Management tab of the printer driver.

Only a copy of the job will be printed.

2. On the control panel of the copier, press the [Start] key. All jobs will be printed.

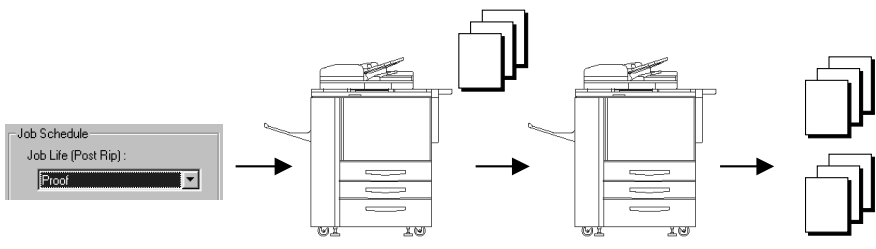

C4027O206CA

# <span id="page-13-0"></span>**2. Installing the printer drivers**

## <span id="page-13-1"></span>**Installing various printer drivers**

To make 100% use of the functions offered by the machine to which the controller was added, install the attached printer drivers on your computer. The controller is furnished with the following printer drivers:

- PCL6 printer driver for Windows 98/Me
- PCL6 printer driver for Windows NT 4.0
- PCL6 printer driver for Windows 2000/XP

Install the printer driver suitable for the operating system that runs on your computer. For installation procedures, see the relevant page as detailed below:

Installing the Windows printer driver: Windows 98/Me ☞ [p. 2-2](#page-15-2) Windows NT 4.0/2000/XP ☞ [p. 2-9](#page-22-2)

# **Chapter 2**

# <span id="page-14-0"></span>**Installing the Printer Driver**

# <span id="page-15-2"></span><span id="page-15-0"></span>**1. Windows 98/Me**

## <span id="page-15-1"></span>**Operating environment**

This section explains the required environment for the printer driver. Before installing the printer driver, make sure that your computer meets the following requirements. If it doesn't, the printer driver may not function properly.

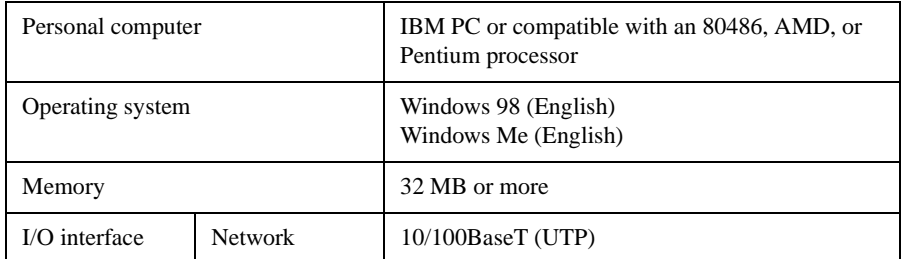

• Windows NT 4.0/2000/XP For the operating environment and installation procedure for the Windows NT 4.0/2000/XP printer driver, see [p. 2-9](#page-22-0).

### <span id="page-16-0"></span>**Installation**

This section explains the installation procedure for the Windows 98 printer driver.

#### *NOTES*

- *Before starting to install the printer driver, be sure first to quit all other applications.*
- *When installing the printer driver for Windows Me, read "Windows 98" as "Windows Me".*
- 1. Click the [Start] button. In the menu that appears, point to "Settings", and then click "Printers".
- 2. The Printers window will appear. Double-click the Add Printer icon.
- 3. Click the [Next>] button to start the Add Printer Wizard.

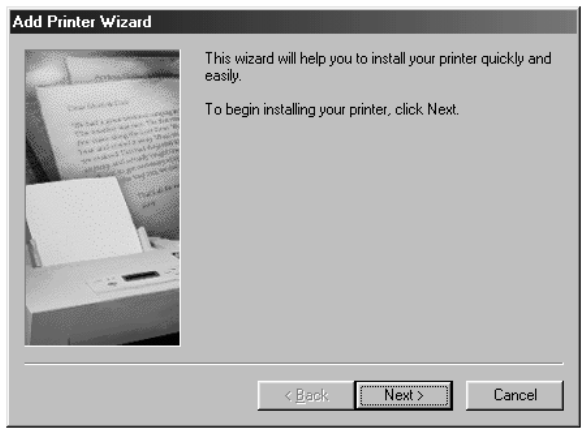

4668P003CA

#### **1. Windows 98/Me**

4. A dialog box that allows you to select the type of connection for the printer will appear.

Select "Local printer", and then click the [Next>] button.

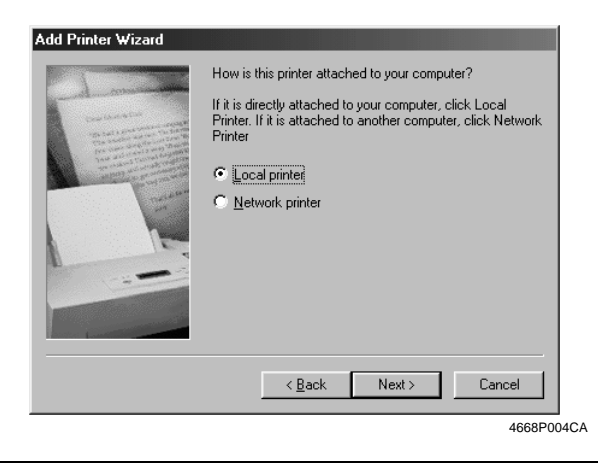

#### *NOTES*

- *The printer is actually connected to the network. However, since other network settings are required, the printer driver is temporarily installed as for a local connection.*
- *To make settings for using the network, it is recommended that you read the Pi8500Pro Getting Started manual, which comes with the controller.*
- 5. A dialog box will appear, prompting you to select the manufacturer and model of your printer. Click the [Have Disk...] button in the lower right part of the dialog box.

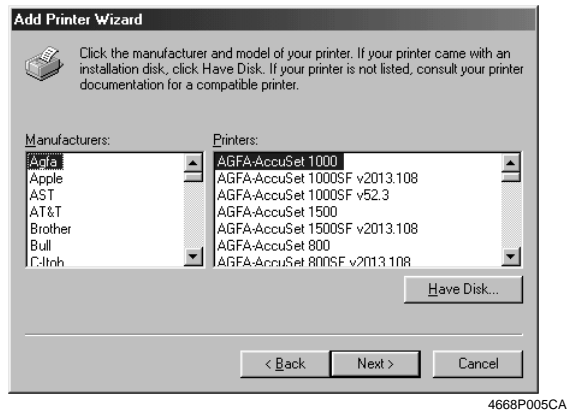

- 6. The Install From Disk dialog box will appear. Insert the controller driver CD-ROM, included with the controller, in the CD-ROM drive of your computer.
- 7. In the Copy manufacturer's files from box, type the path of the driver to be installed. (In the example, the letter of the CD-ROM drive is I.) To install the driver for Windows 98/Me, type "I:\PrinterDriver\PCL6\W98Me".

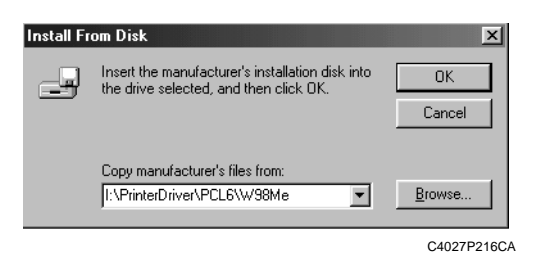

- 8. The Printers list will appear. Select the driver to be installed, and then click the [Next>] button.
- 9. A dialog box that prompts you to select the port will appear. Select a port, and then click the [Next>] button.

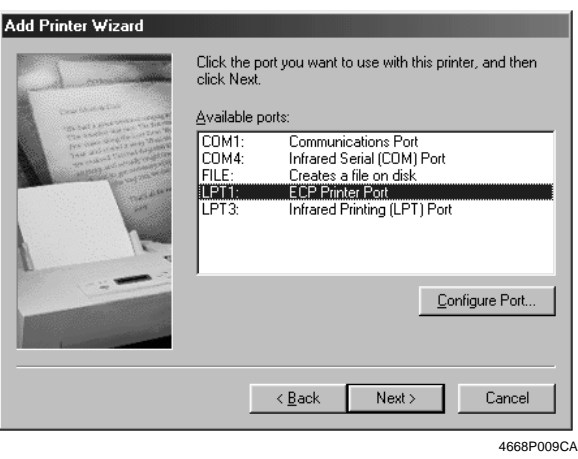

#### *NOTES*

*• The selected port will be changed later.*

#### **1. Windows 98/Me**

10. A dialog box that asks you to confirm the printer name will appear. Check the printer name. If you want to designate this printer as the default printer, select "Yes".

Click the [Next>] button.

- 11. A dialog box that allows you to select printing of a test page will appear. Select "No", and then click the [Finish] button.
- 12. Installation will start.

When the installation is completed, the corresponding icon will be added to the "Printers" window.

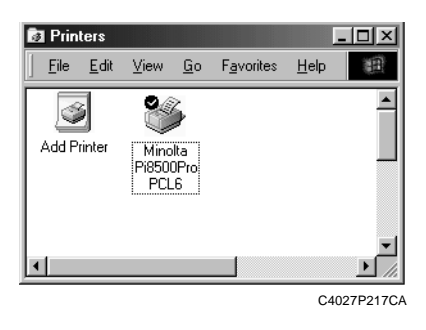

#### *NOTES*

- *You cannot print with the local port setting. Use the following procedure to make the settings for the printer driver.*
- 13. Right-click the new printer icon and select "Properties" from the menu.
- 14. Click the "Details" tab in the dialog box that appeared.
- 15. Click the [Add Port] button. The Add Port dialog box appears.
- 16. Select "Network", and then click the [Browse] button.
- 17. Select the printer on the network, and then click the [OK] button.

#### *NOTES*

- *If the desired printer does not appear on your network, refer to the Pi8500Pro Getting Started manual or consult the network administrator.*
- 18. Click the [OK] button twice.

## <span id="page-20-0"></span>**Making general settings before using the printer**

The printer driver requires setting items that are common to all print jobs, including the port to which the printer is connected and any optional devices configured with the machine. These settings must be made using tabs available in a Properties dialog box after the printer driver has been installed or whenever the operating environment changes.

The most common settings were made when the printer driver was installed, so you do not usually need to change them. Some items must, however, be changed in the following cases.

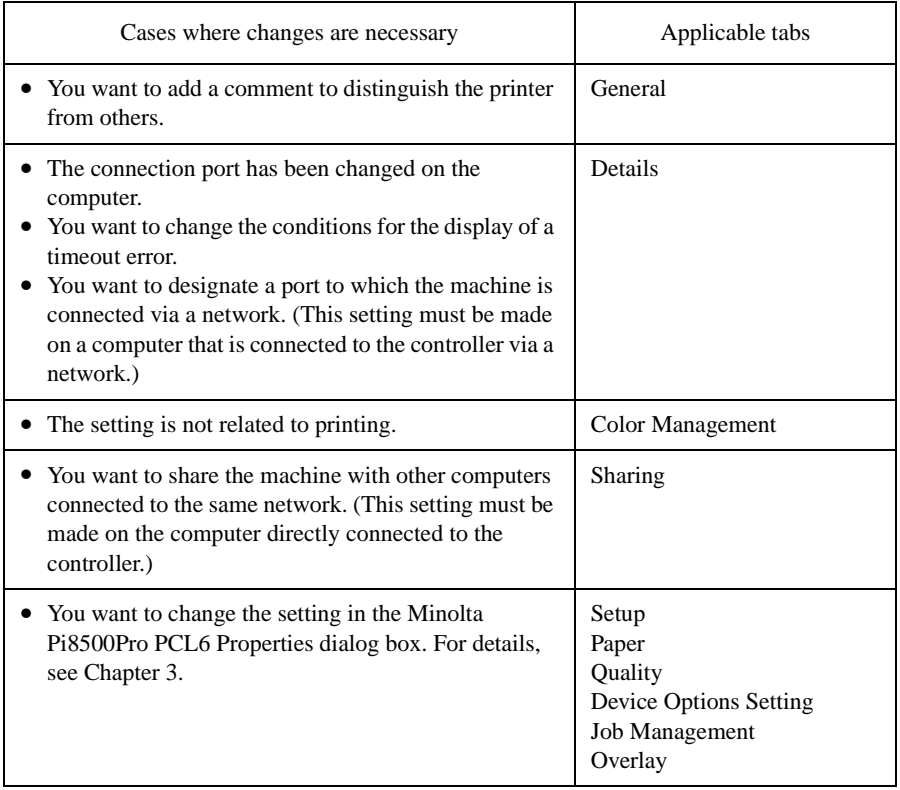

#### **1. Windows 98/Me**

### <span id="page-21-0"></span>**Displaying a Properties dialog box**

There are two different ways to display a Properties dialog box. The contents of a particular dialog box differ slightly depending on how you access it. Select the appropriate one according to your need.

(1) To display a Properties dialog box from the Printers folder (2) To display a Properties dialog box from an application menu Below are the detailed procedures for each approach.

#### **Displaying a Properties dialog box from the Printer folder**

- 1. Click the [Start] button, point to "Settings", and then click "Printers".
- 2. Right-click the Minolta Pi8500Pro PCL6 icon.
- 3. Click "Properties" on the menu that will appear. This will display the Properties dialog box.

This method allows you to set the environment in which you will use the printer. The settings made through this method are valid in all applications.

#### **Displaying a Properties dialog box from an application menu**

- 1. Click "Print..." on the File menu of the application.
- 2. Make sure that "Minolta Pi8500Pro PCL6" is the listed printer name. Otherwise, click [▼], and then select "Minolta Pi8500Pro PCL6" from the list that will appear.
- 3. Click the [Properties] button. This will display the Properties dialog box.

This method allows you to set the number of copies and type of paper for each document.

Note that the settings made in the Properties dialog box accessed through the application are valid only for that particular application.

#### *TIPS*

*• To make settings in the Device Options Setting tab, display the Properties dialog box from the Printers folder.*

#### *NOTE*

*The steps to display a Properties dialog box may differ depending on the application. Follow the correct procedure according to the application. The procedure above is based on the WordPad application.*

*2-9*

# <span id="page-22-2"></span><span id="page-22-0"></span>**2. Windows NT 4.0/2000/XP**

## <span id="page-22-1"></span>**Operating environment**

This section explains the required environment for the printer driver. Before installing the printer driver, make sure that your computer meets the following requirements. If it doesn't, the printer driver may not function properly.

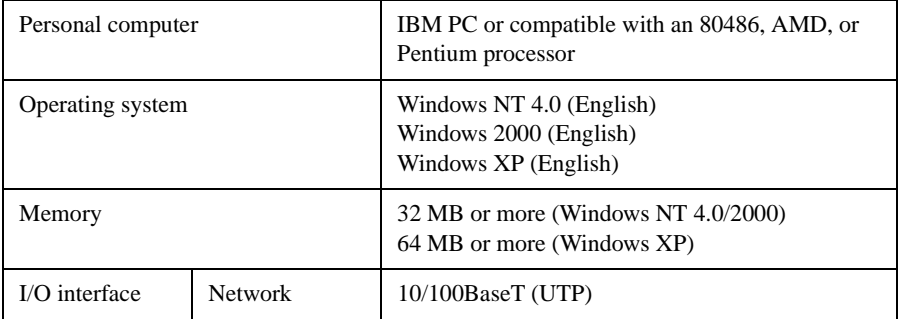

• Windows 98/Me

For the operating environment and installation procedure for the Windows 98/Me printer driver, see [p. 2-2](#page-15-0).

#### **2. Windows NT 4.0/2000/XP**

#### <span id="page-23-0"></span>**Installation**

This section explains the installation procedure for the Windows XP printer driver.

#### *NOTES*

- *Before starting to install the printer driver, be sure first to quit all other applications.*
- *Before starting to install the printer driver, log in as Administrator.*
- *The installation screens differ between Windows XP and Windows NT 4.0/ 2000.*
- *When installing the printer driver for Windows NT 4.0 or Windows 2000, read "Windows XP" as "Windows NT 4.0/2000". Three function or item names are given as applicable if they differ between the three operating systems.*
- 1. Click the [start] button. On the menu that appears, click "Printers and Faxes". \* For Windows NT 4.0/2000, click the "Start" button, point to "Settings", and then click "Printers".
- 2. The Printers and Faxes window will appear. Click the "Add a printer" icon. \* For Windows NT 4.0/2000, double-click the "Add Printer" icon in the Printers window.
- 3. Click the [Next>] button to start the Add Printer Wizard.

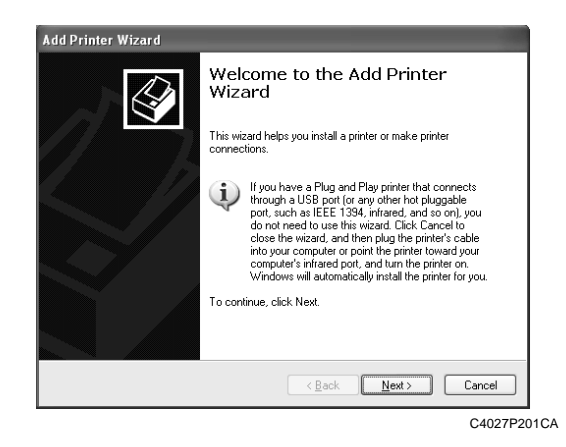

#### *NOTE This step is skipped in Windows NT 4.0.*

- 4. A dialog box that allows you to select the type of connection for the printer will appear. Select "Local printer attached to this computer".
	- \* For Windows NT 4.0, select "My Computer".
		- For Windows 2000, select "Local printer".

#### *NOTES*

- *The printer is actually connected to the network. However, since other network settings are required, the printer driver is temporarily installed as for a local connection.*
- *To make settings for using the network, it is recommended that your read the Pi8500Pro Getting Started manual, which comes with the controller.*

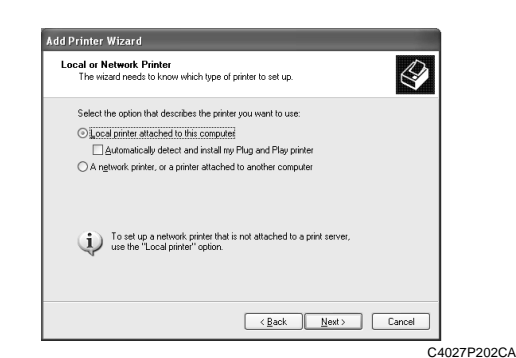

- 5. Click the [Next>] button.
- 6. A dialog box that prompts you to select the port will appear. Select a port, and then click the [Next>] button.

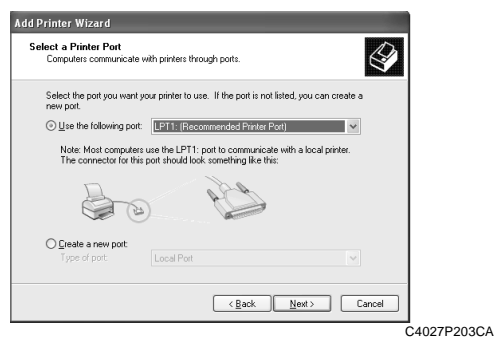

#### *NOTES*

*• The selected port will be changed later.*

#### **2. Windows NT 4.0/2000/XP**

7. A dialog box will appear, prompting you to select the manufacturer and model of your printer. Click the [Have Disk...] button in the lower right part of the dialog box.

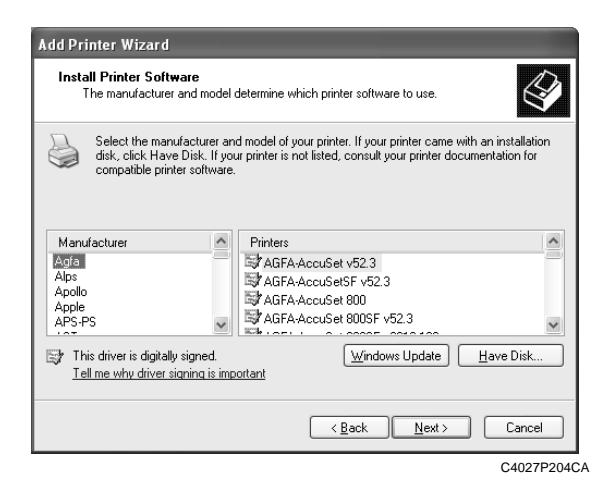

- 8. The Install From Disk dialog box will appear. Insert the controller driver CD-ROM, included with the interface kit, in the CD-ROM drive of your computer.
- 9. In the Copy manufacturer's files from box, type the path of the driver to be installed. (In an example, the letter of the CD-ROM drive is I.) To install the driver for Windows 2000/XP, type "I:\PrinterDriver\PCL6\ W2kXp".

To install the driver for Windows NT 4.0, type "I:\PrinterDriver\PCL6\Nt4".

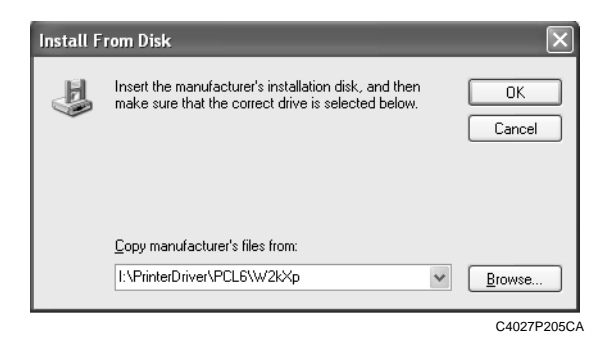

- 10. Click the [OK] button.
- 11. The Printers list will appear. Select the driver to be installed, and then click the [Next>] button.

12. Follow the instructions that appear on the screen to complete the installation. When the installation is completed, the corresponding icon will be added to the "Printers and Faxes" window.

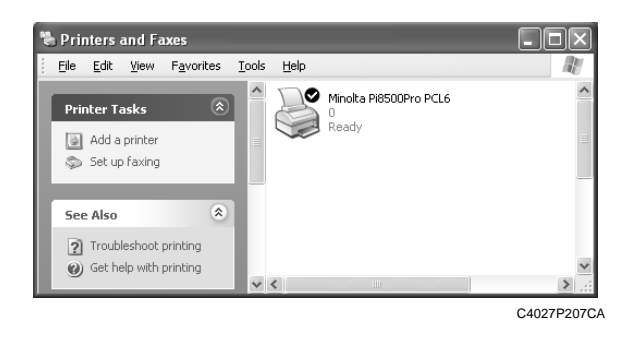

#### *NOTES*

*• You cannot print from this printer with the local port setting. Make network port settings according to instructions in the Pi8500Pro Getting Started manual or from the network administrator.*

## <span id="page-27-0"></span>**Making general settings before using the printer**

The printer driver requires setting items that are common to all print jobs, including the port to which the printer is connected and any optional devices configured with the machine. These settings must be made using tabs available in a Properties dialog box after the printer driver has been installed or whenever the operating environment changes.

The most common settings were made when the printer driver was installed, so you do not usually need to change them. Some items must, however, be changed in the following cases.

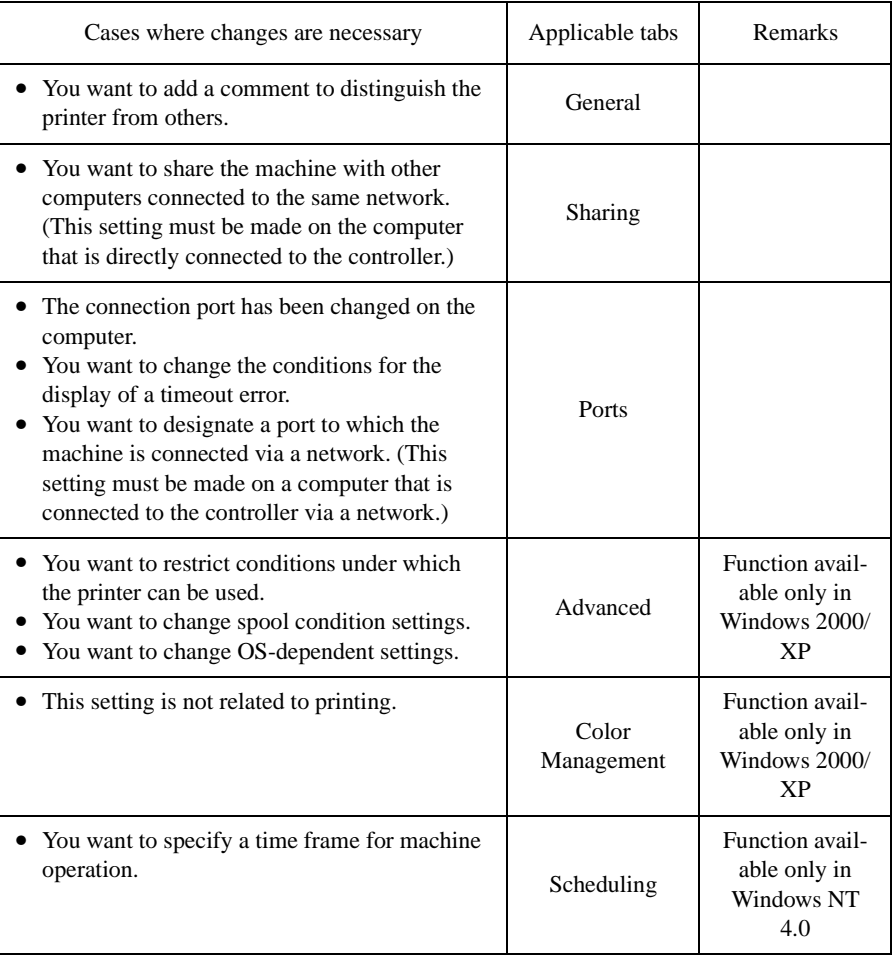

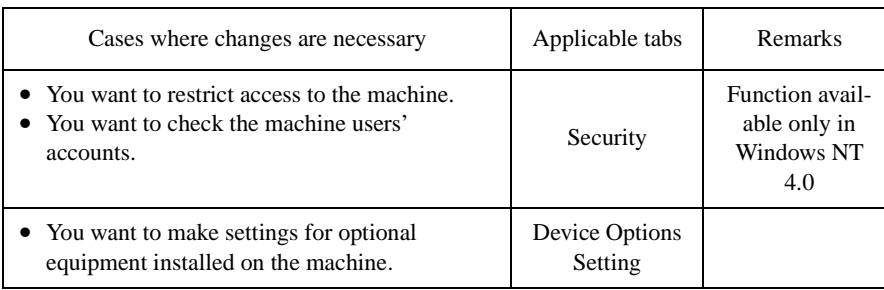

#### **2. Windows NT 4.0/2000/XP**

#### <span id="page-29-0"></span>**Displaying a Properties dialog box**

There are two different ways to display a Properties dialog box. The contents of a particular dialog box differ slightly depending on how you access it. Select the appropriate one according to your need.

(1) To display a Properties dialog box from the Printers folder (2) To display a Properties dialog box from an application menu Below are the detailed procedures for each approach.

#### **Displaying a Properties dialog box from the Printer folder**

- 1. Click the [Start] button, and then click "Printers and Faxes".
- 2. Click the Minolta Pi8500Pro PCL6 icon.

To display the General tab:

3. Click "Properties" on the File menu.

To display the Printing Preferences dialog box:

3. Click "Printing Preferences…" on the File menu. This opens the Minolta Pi8500Pro PCL6 Printing Preferences dialog box.

This method allows you to set the environment in which you will use the printer. The settings made through this method are valid in all applications.

#### *NOTE*

*Since different function and item names are used for Windows NT 4.0, read "Printing Preferences" as "Document Defaults".*

#### **Displaying a Properties dialog box from an application menu**

#### For Windows XP

- 1. Click "Print..." on the File menu of the application.
- 2. Make sure that "Minolta Pi8500Pro PCL6" is the listed printer name on the General tab.

#### For Windows 2000

- 1. Click "Print..." on the File menu of the application.
- 2. Make sure that "Minolta Pi8500Pro PCL6" is the listed printer name on the General tab. Otherwise, click [▼], and then select "Minolta Pi8500Pro PCL6" from the list that will appear.

For Windows NT 4.0

- 1. Click "Print..." on the File menu of the application.
- 2. Make sure that "Minolta Pi8500Pro PCL6" is the listed printer name. Otherwise, click [▼], and then select "Minolta Pi8500Pro PCL6" from the list that will appear.
- 3. Click the [Properties] button. This will display the Properties dialog box.

This method allows you to set the number of copies and type of paper for each document.

Note that the settings made in Properties dialog box accessed through the application are valid only for that particular application.

#### *TIPS*

*To make settings in the Device Options Setting tab, display the Properties dialog box from the Printers folder.*

#### *NOTE*

*The steps to display a Properties dialog box may differ depending on the application. Follow the correct procedure according to the application. The procedure above is based on the WordPad application.*

#### **2. Windows NT 4.0/2000/XP**

# <span id="page-32-0"></span>**Chapter 3**

# **Properties Settings**

# <span id="page-33-0"></span>**1. Properties settings**

## <span id="page-33-1"></span>**Description of each Properties tab**

The tabs in the Properties dialog box allow you to make the following settings. For a detailed description of each tab, see the corresponding reference page.

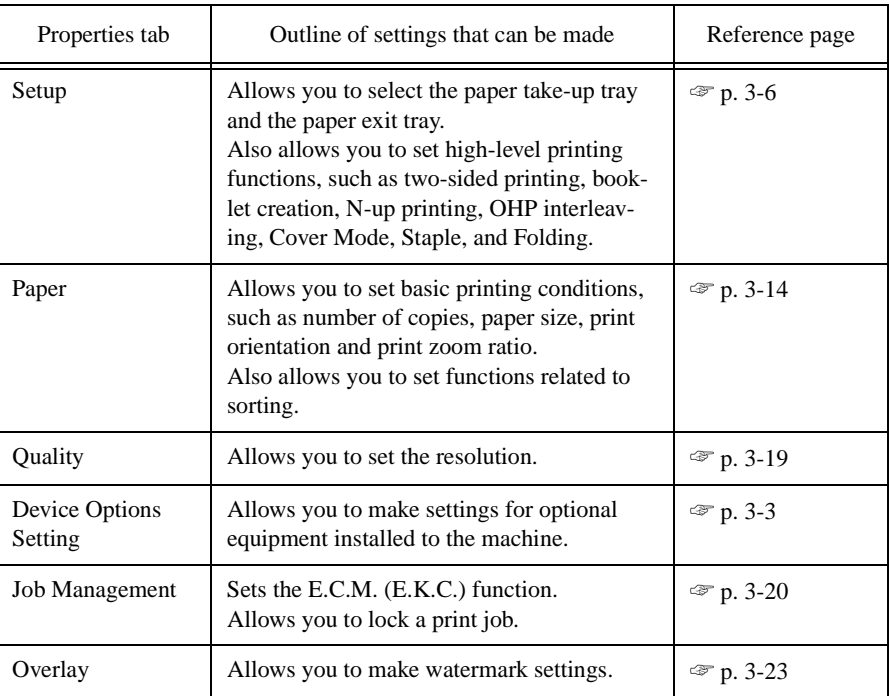

*3-3*

# <span id="page-34-0"></span>**2. Device Options Setting tab**

# <span id="page-34-1"></span>**Functions of the Device Options Setting tab**

This Properties tab allows you to make settings for the options installed to the machine. Be sure to select the options correctly. Otherwise, some functions may be unusable or printing errors may occur. The settings must match the machine configuration.

There is no need to make settings for any options that are fitted to your machine but that are not mentioned in the Installable Options list.

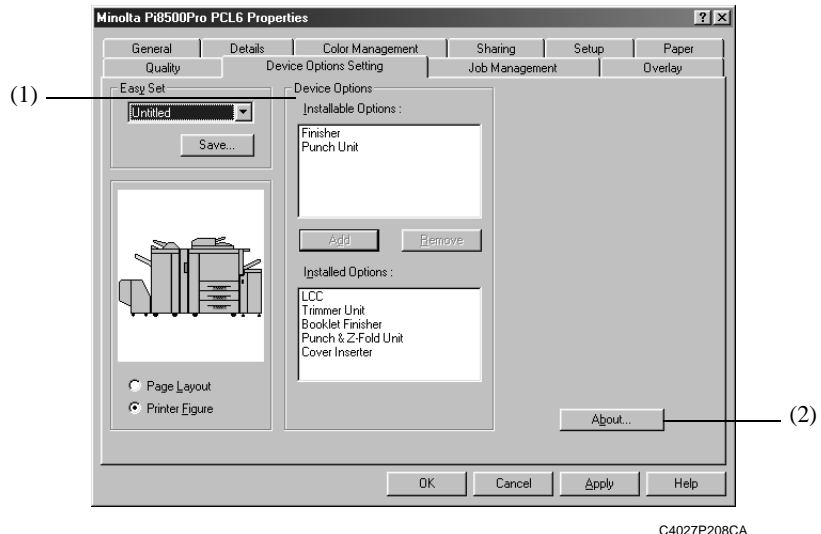

#### (1) Device Options

Select the options installed to the machine.

- Installable Options This is a list of options that can be installed. Select the desired options from this list.
	- Available settings: LCC, Trimmer Unit, Booklet Finisher, Finisher, Punch & Z-Fold Unit, Punch Unit, Cover
		- Inserter
- Add Pressing this button adds the selected option. • Remove Pressing this button removes the selected option.
- Installed Options This is a list of options that are currently installed.
	- Select it when you wish to remove an option.

#### (2) About…

Click to display the manufacturer and version number of the printer driver.

# <span id="page-35-0"></span>**3. Functions common to various Properties tabs**

## <span id="page-35-1"></span>**Functions common to various Properties tabs**

These functions are common to various Properties tabs, from Setup to Overlay.

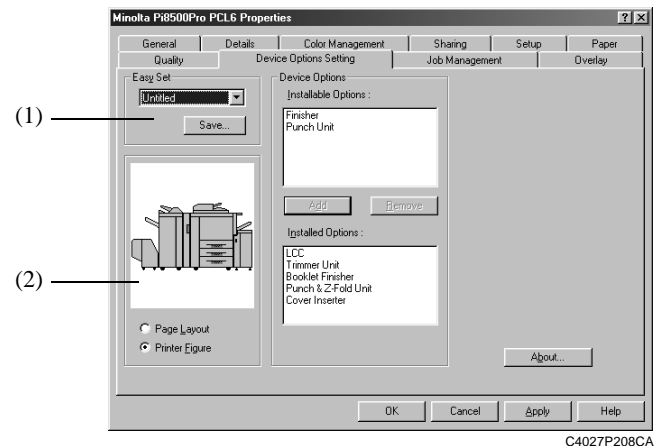

(1) Easy Set

Allows you to recall and use settings stored in the Properties tab.

- Easy Set list Allows you to select a group of settings stored for the Properties tab.
- Save (Delete) Allows you to save (or delete) the settings in the Properties tab. When you click the [Save] button, the settings in the Properties tab are saved and the Save Easy Set Name dialog box will appear. ☞ [p. 3-5](#page-36-0) When you click the [Delete] button, the current group of stored settings is deleted.

#### *NOTES*

*• Depending on the environment used, contents of Save/Delete will be different.* ☞ [p. A-5](#page-70-2)

#### *TIPS*

- *If any setting of the current group has been changed, the [Save] button will appear.*
- *If the settings currently displayed are those of a stored group, the [Delete] button will appear.*
(2) Paper preview/Machine preview

Allows you to display and change the paper preview and machine preview.

• Page Layout The layout of the print data of a single page is displayed as an image. This allows you to check the status for N-up printing and two-sided printing, for example. • Printer Figure When the paper take-up tray and paper exit tray have

been selected, the trays are displayed in green.

### **Functions of the Save Easy Set Name dialog box**

Used to save print settings.

Before clicking the [Save] button, check all settings for the Properties tab.

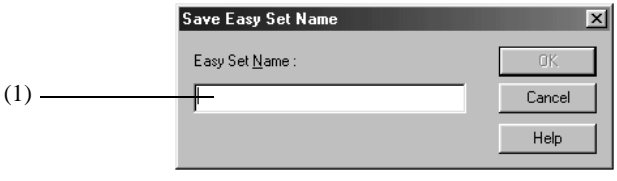

4668P049CA

(1) Easy Set Name

Add a name to the group of stored settings.

• Number of registrations Different depending on the environment used

☞ [p. A-5](#page-70-0)

• Number of characters Max. 10 characters

*3-6*

# **4. Setup tab**

### **Functions of the Setup tab**

Allows you to make settings for the paper take-up tray, paper exit tray and various high-level printing functions.

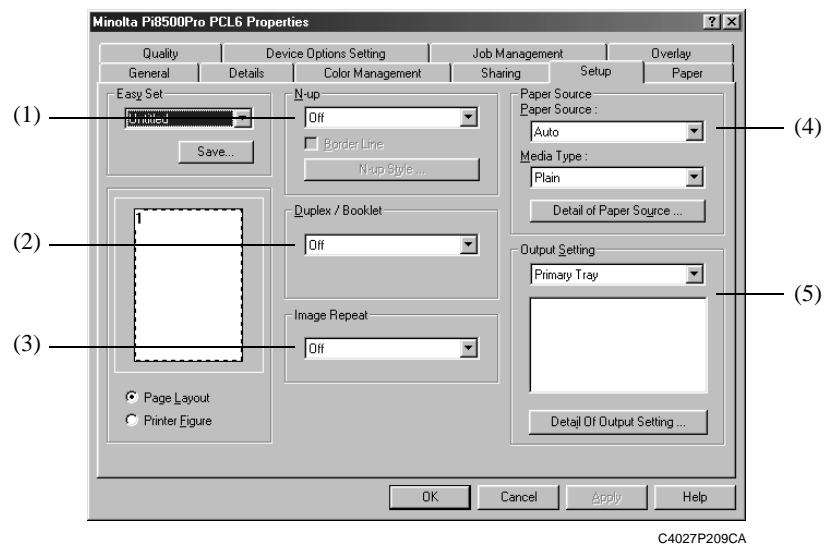

(1) N-up

Outputs multiple pages of the original document on one sheet of paper.

- N-up Select an N-up number.
- 

Available settings: Off, 2 up, 4 up, 6 up, 9 up, 16 up • Border Line Adds a border to the layout.

• N-up Style Allows you to select a printing layout.

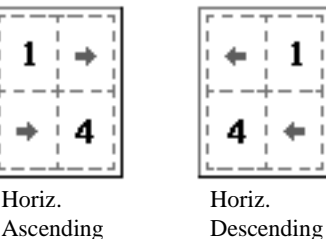

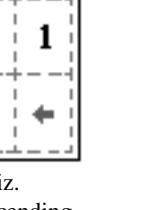

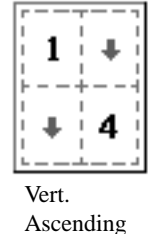

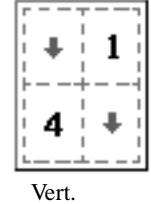

4668P051CA Descending

☞ See [p. 1-3](#page-8-0) for an illustration.

**Properties Settings** 

### *NOTES*

- *If the original document for a print job contains pages of different sizes and/or different orientations, pages may be partially cut or overlap each other.*
- *This setting is not available if Custom Paper is used.*

### *TIP*

*The print layout is displayed in the Page Layout area.*

### (2) Duplex / Booklet

Specifies two-sided printing and booklet printing.

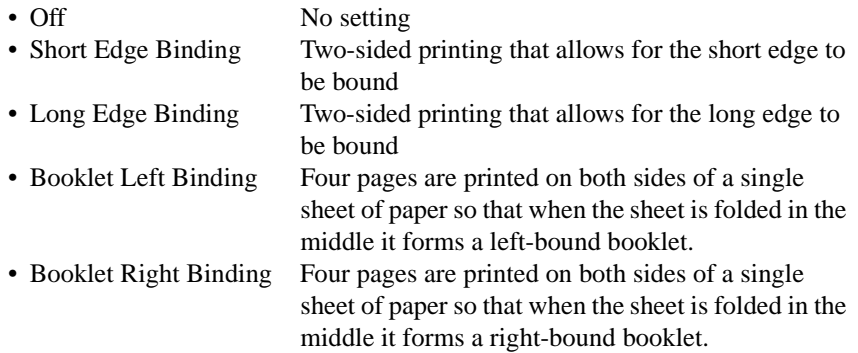

☞ See [p. 1-3](#page-8-1) for an illustration.

### *NOTES*

- *If the original document for a print job contains pages of different sizes and/or different orientations, pages may be partially cut or overlap each other.*
- *Two-sided printing and OHP Interleaving are not available simultaneously.*

- *Two-sided printing can be performed on paper of the following sizes: Letter, Letter-R, Legal, A3, A4, A4-R, A5, B4, B5, B5-R, Invoice, 11*×*17, F4-1, F4-2, F4-3, and F4-4.*
- *Short Edge Binding, Long Edge Biding, Booklet Left Binding and Booklet Right Binding will be displayed in the Page Layout area.*

#### **4. Setup tab**

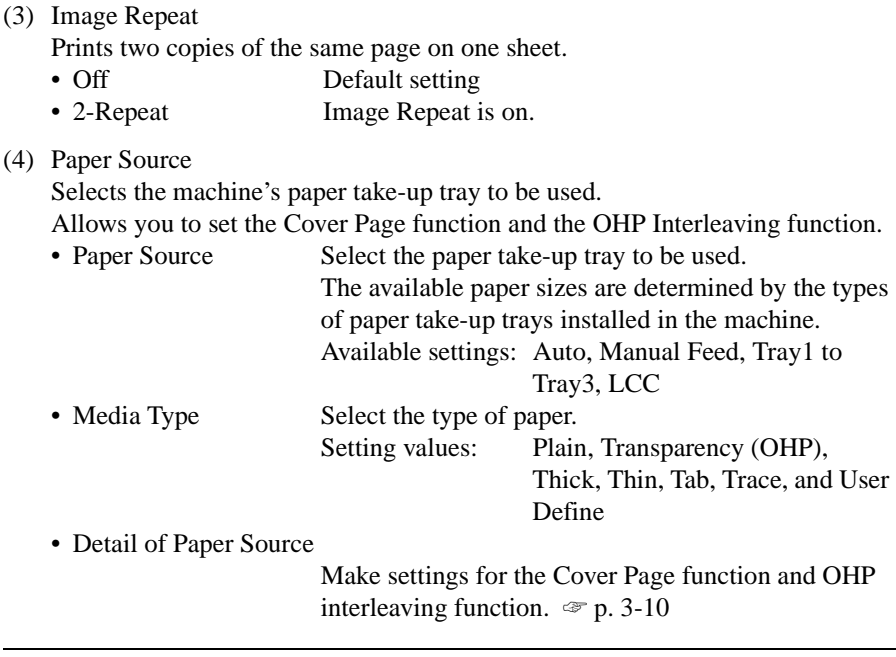

### *NOTE*

*Some paper sizes cannot be selected. For details, refer to the User Manual of the machine.*

- *Set the paper take-up tray in the Device Options Setting tab.*
- *The paper take-up tray used is displayed in green in the Printer Figure area.*

*3-9*

### (5) Output Setting

Allows you to select the machine's exit tray to which the paper is to be distributed.

Settings can also be made for finishing functions, including stapling and folding.

• Paper exit destination Select the machine tray to which you wish to distribute the prints.

> Not Installed Primary Tray Finisher or Booklet Finisher

> > Primary Tray, Secondary Tray

• Detail of Output Setting

Make stapling or folding settings. For details, see [p. 3-12.](#page-43-0)

### *NOTE*

*Some paper sizes cannot be selected. For details, refer to the User Manual of the machine.*

- *Set the type of finisher in the Device Options Setting tab.*
- *The paper take-up tray used is displayed in green in the Printer Figure area.*

## <span id="page-41-0"></span>**Functions of the Detail of Paper Source dialog box**

Allows you to make settings for the Cover Page function and the OHP Interleaving function.

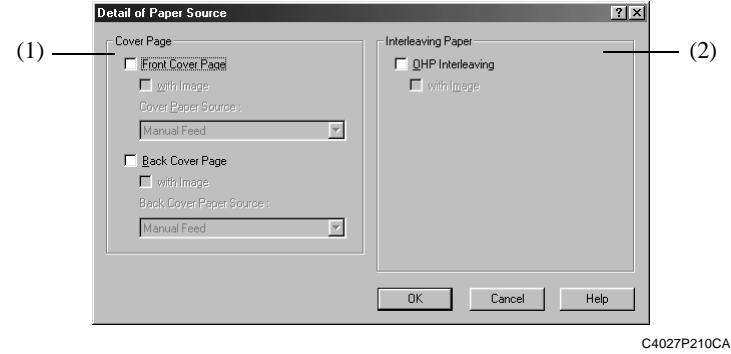

(1) Cover Page

Used to print a document with front and back cover pages. You can print on the front cover or leave it blank.

- Front Cover Page Adds a front cover page.
- with Image (Front Cover Page)

Prints on the front cover paper.

- Back Cover Page Adds a back cover.
- with Image (Back Cover Page)

Prints on the back cover paper.

• Cover Paper Source/Back Cover Paper Source

Select the tray for the front and back cover papers.

Available settings: Manual Feed, Tray1 to Tray3,

LCC

### *NOTES*

- *When using special paper, such as thick paper, the paper sometimes may not to be distributed to the selected paper exit tray.*
- *Select the paper source for the body of the document from the Paper Source list.*
- *You can select Manual Feed, Tray 1 to Tray 3, or LCC for the body of the document.*

### *TIP*

*The tray containing the paper on which the body of the document is to be printed is displayed in green in the Printer Figure area.*

*Properties Settings* Chapter 3

Properties Settings

Chapter<sub>3</sub>

#### (2) Interleaving Paper

Inserts sheets (interleaving sheets) between sheets of OHP film when printing on OHP film. You can either leave these sheets blank or print the same image as that printed on the OHP film.

- OHP Interleaving Inserts OHP interleaving sheets.
- with Image Prints on the interleaving sheet.

#### *NOTES*

- *When using the OHP Interleaving function, set the number of print sets to "1".*
- *Select paper source for OHP interleaves in the Paper Source list.*
- *"Manual Feed" cannot be selected as the paper source for interleaves.*
- *Only "Manual Feed" is available as the paper source for the OHP film. No other paper sources can be selected.*
- *OHP interleaving and two-sided printing are not available simultaneously.*

#### *TIP*

*The OHP interleaving tray is displayed in green in the Printer Figure area.*

# <span id="page-43-0"></span>**Functions of the Detail Of Output Setting dialog box**

Allows you to make settings for the finishing functions, including stapling and folding.

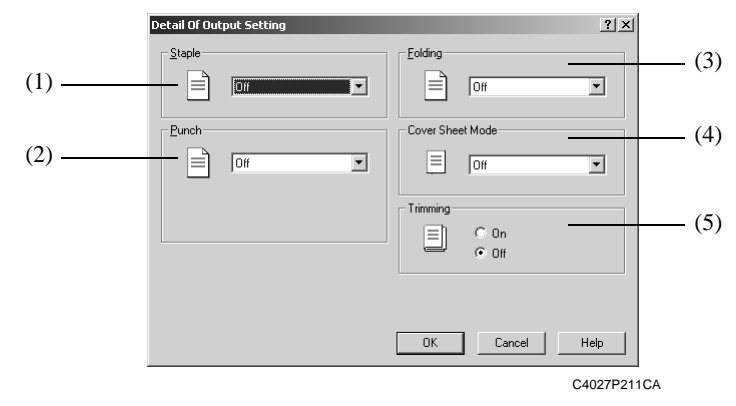

- (1) Staple (when the Finisher or Booklet Finisher is installed) Allows you to staple one set of printed documents at a time.
	- Right Corner Printed documents are stapled in the upper right corner.
	- Upper 2-point Printed documents are stapled at two points along the top edge.
	- Left Corner Printed documents are stapled in the upper left corner.
	- Left 2-point Printed documents are stapled at two points along the left edge.
	- Right 2-point Printed documents are stapled at two points along the right edge.

☞ See [p. 1-4](#page-9-0) for an illustration.

### *NOTES*

- *If a Staple setting has been made, printed pages are fed out into the Primary Tray.*
- *If the capacity of the Finisher or Booklet Finisher is exceeded, the stapling operation may be canceled. Refer to the User Manual of the machine.*
- *If the original document for a print job consists of pages of different sizes, stapling may be canceled.*
- *Take care when printing a document consisting of pages facing different directions, since the stapling position will be determined by the direction of the first page.*
- *Certain sizes or kinds of paper cannot be selected. For details, refer to the User Manual of the machine.*

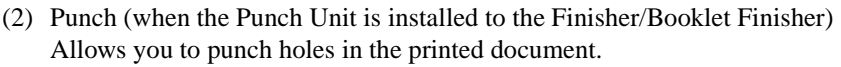

- Off The document is not punched.
- Upper The document is punched along the upper side.
- Left The document is punched along the left side.
- Right The document is punched along the right side.

(3) Folding (when FN-7 and ZK-2 are installed)

Allows you to select the desired paper folding function.

- Off Printed pages are not folded.
- Z-folding Printed pages are folded into three parts with the printed surface inside.
- Fold Printed pages are folded once with printed surface inside.
- Center Staple + Fold Printed pages are stapled at the center and creased with printed surface inside.
- (4) Cover Sheet Mode (when Cover Inserter C is installed)
	- Off Cover sheets are not inserted
	- Front Cover sheets are inserted in front of your job.
	- Back Cover sheets are inserted in the back of your job.
	- Front and Back Cover sheets are inserted at both the front and back of your job.
- (5) Trimming (when the Trimmer Unit is installed to the Booklet Finisher) Specify if you want to trim the pages of your booklet.
	- Off The document is not trimmed.
	- On The document is trimmed.

# **5. Paper tab**

### **Functions of the Paper tab**

Allows you to make basic printer settings.

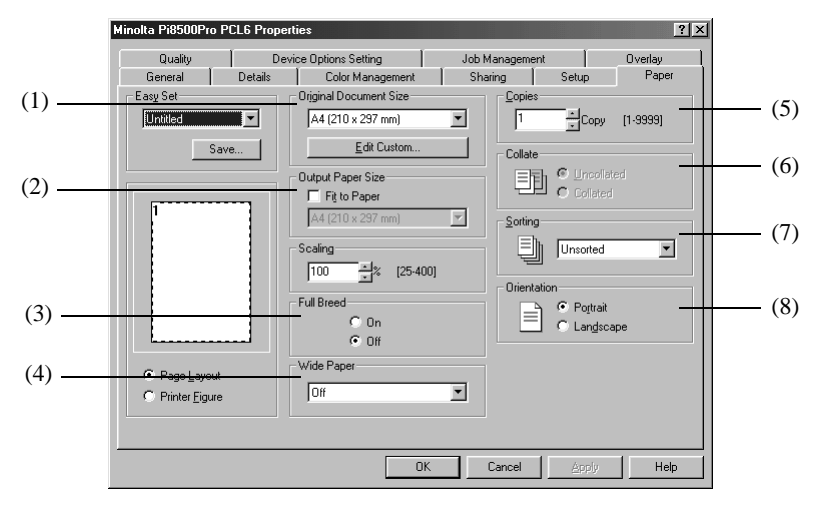

C4027P212CA

(1) Original Document Size

Allows you to set the size of the original.

• Paper size Select the size of the original. Available settings: Letter, Letter-R, Legal, A3, A4, A4-R, A5, A5-R, A6, B4, B5, B5- R, Invoice, Invoice-R, 11×17, F4- 1, F4-2, F4-3, F4-4 • Edit Custom Used for special sizes. ☞ [p. 3-17](#page-48-0)

### *NOTES*

- *When using custom size paper, first load the sheets into the Manual Feed Tray, and then select the paper size on the Touch Panel of the machine.*
- *When custom size paper is used, only one page can be printed on one sheet.*
- *Depending on the environment used, the number of registrations will be different.* ☞ [p. A-7](#page-72-0)
- *The paper size setting made in the application may have priority over the paper size setting made in the printer driver. If the pages are not printed correctly, confirm the paper size setting for the application.*

### (2) Output Paper Size

Allows you to set the size of the paper on which prints are to be made.

- Output Paper Size Allows you to specify the size of the printing paper. • Paper size Select the size of the printing paper. Available settings: Letter, Letter-R, Legal, A3, A4, A4-R, A5, A5-R, A6, B4, B5, B5- R, Invoice, Invoice-R, 11×17, F4- 1, F4-2, F4-3, F4-4 • Fit to Paper The original is printed at a zoom ratio that matches the size of the printing paper. • Scaling Specify the print zoom ratio. Setting range: 25 to 400%
- ☞ See [p. 1-3](#page-8-2) for an illustration.

### *NOTES*

- *If you select a paper size not loaded in the machine, the machine will display a message informing you of this.*
- *If you specify a paper source and paper size that do not match the specified tray, the machine will display messages showing that the specified paper size is not correct and asking if printing should be executed forcibly.*
- *If the Original Document Size setting does not match the size specified in the application with "Fit to Paper" selected, the machine will use the paper size set in the application.*

### (3) Full Bleed

Specify if you want to print the pages with a full bleed.

- Off The document is not printed with a full bleed.
- On The document is printed with a full bleed.

### (4) Wide Paper

Specify if you want to use wide paper.

- Off Wide paper is not used.
- On Select the size of wide paper used.

### **5. Paper tab**

(5) Copies

Specify the number of sets of prints to be made. Either type the value directly or press  $[\triangle]$  or  $[\triangledown]$ .

Setting range: 1 to 9999 sets

### *NOTE*

*When using the OHP Interleaving function, set the number of sets of prints to "1".*

(6) Collate This function is not available.

### (7) Sorting

Select the sorting method.

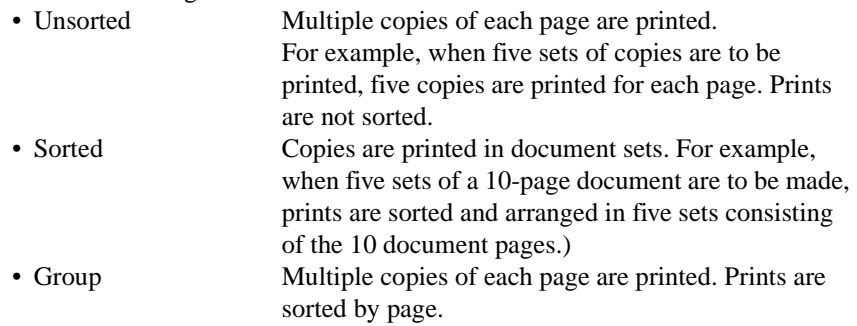

### (8) Orientation

Select the orientation of the printout. You can check the selected direction in the Page Layout area.

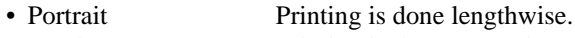

• Landscape Printing is done crosswise.

### *TIP*

*A Portrait or Landscape print appears in the Page Layout area.*

### **Functions of the Custom Paper dialog box**

Used to set special paper sizes.

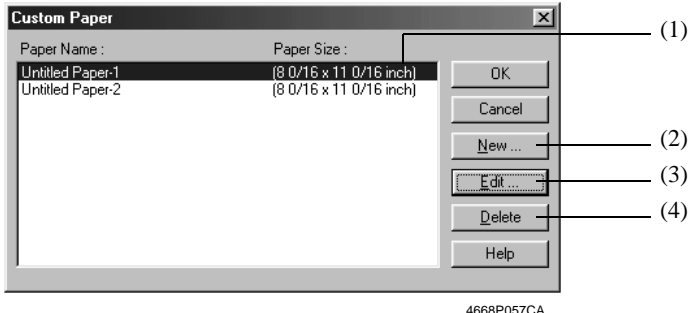

### (1) Paper Name

Select the name of the paper from the Paper Name list.

(2) New

This function allows you to set a special size of paper. When it is selected, the dialog box changes to the Custom Paper settings dialog box.

Number of registrations: Different depending on the environment used

☞ [p. A-7](#page-72-0)

<span id="page-48-0"></span>(3) Edit

Edits the Custom Paper selection made in (1). When this is selected, the dialog box changes to the Custom Paper settings dialog box.

(4) Delete

Deletes the Custom Paper selection made in (1).

### **5. Paper tab**

### **Custom Paper settings dialog box**

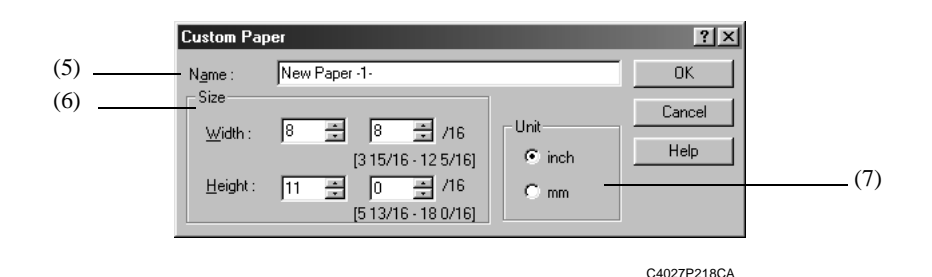

### (5) Name

Enter a name for the custom paper. Setting range: Max. 20 characters

#### (6) Size

Set the paper size. Setting range: Width 3 15/16 inch to 12 5/16 inch (Unit set to "inch") 100 mm to 314 mm (Unit set to "mm") Height  $5 \frac{13}{16}$  inch to 18 0/16 inch (Unit = inch)

148 mm to 459 mm (Unit set to "mm")

### (7) Unit

Allows you to switch between "inch" and "mm" for the paper size.

# **6. Quality tab Functions of the Quality tab**

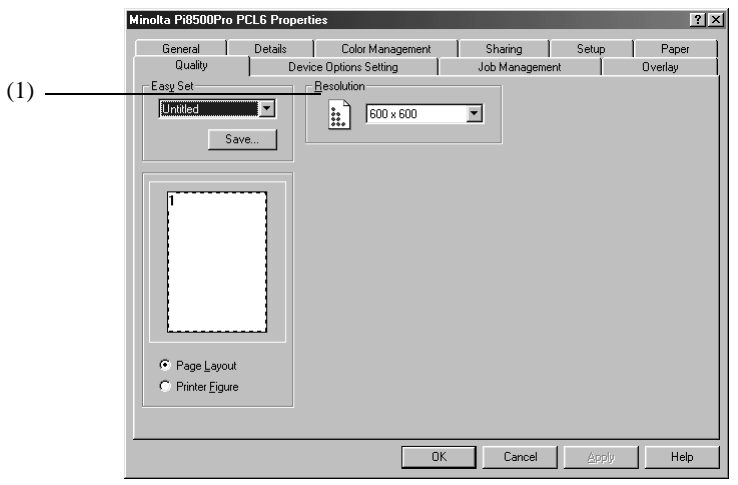

C4027P213CA

(1) Resolution

Select the printing resolution. Setting range:  $600 \times 600$  dpi

# **7. Job Management tab**

## **Functions of the Job Management tab**

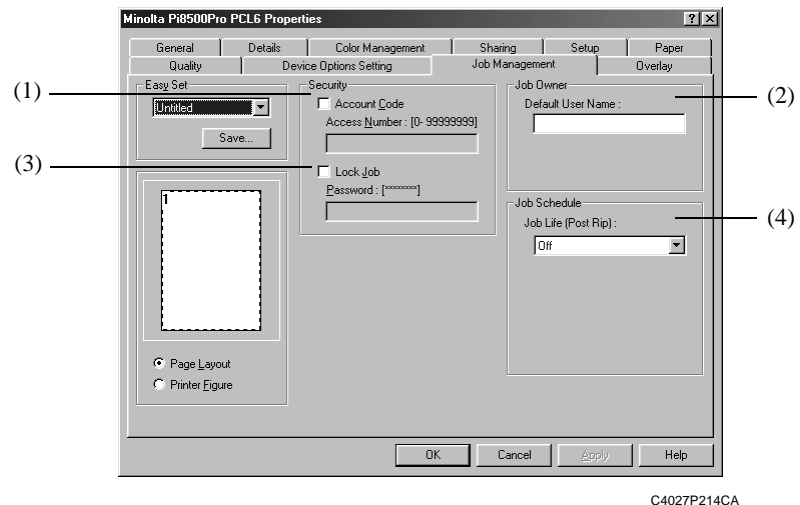

(1) Account Code

Select this check box when using the copy track function. An account code is attached to each printing job, enabling you to carry out management at the machine. In order to use this function, copy track function must be set at the machine.

When the copy track function is set at the machine, printing may sometimes fail to take place until the access number designated at the machine is correctly set.

- Account Code Enable the Account function.
- Access Number Enter the password number set in the machine. Setting range: 0 to 99999999 (8 digits)
- (2) Default User Name

The default user name set in the printer driver is displayed with Fiery LCD and Web Spooler.

Setting range: Max. 8 characters

### (3) Lock Job

Select this check box to lock a print job. When using Lock Job, set a password in the Password box. A locked printing job will be printed when it is unlocked using the Job List display on the machine panel. In this case, a password is necessary. • Lock Job Enable the lock job function. • Password Enter the password of the locked job.

- Setting range: 0 to 99999999 (8 digits)
- Unlocking a job

When the Lock Job function is set from the printer driver, printing can only take place when the password is input from the machine.

After sending data, print from the machine.

1. Press the mode key on the control panel to enter Printer mode.

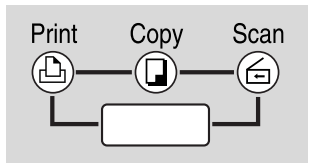

C4027O236AA

- 2. Touch the [Num] button.
- 3. Type the numeric password.

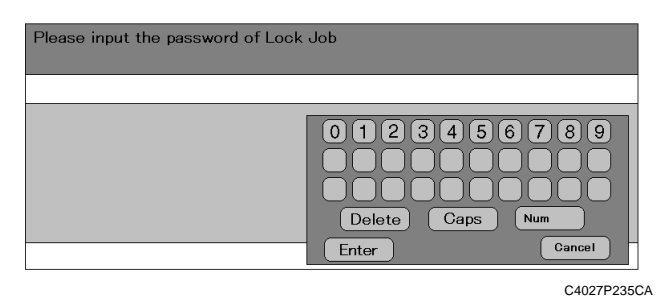

### *NOTES*

- All jobs for which the original password and the input password match are *unlocked.*
- 4. The job is unlocked and printing will start.

### **7. Job Management tab**

(4) Job Schedule

Allows you to confirm and change any setting for a job after the print engine stops.

- Off Default setting
- Wait The copier stops automatically before it prints the received image.
- Proof The copier stops after printing a set of images of a job.
- Job Schedule

If you print with "Wait" or "Proof" selected under "Job Schedule" in the printer driver, the following screen will appear on the machine panel.

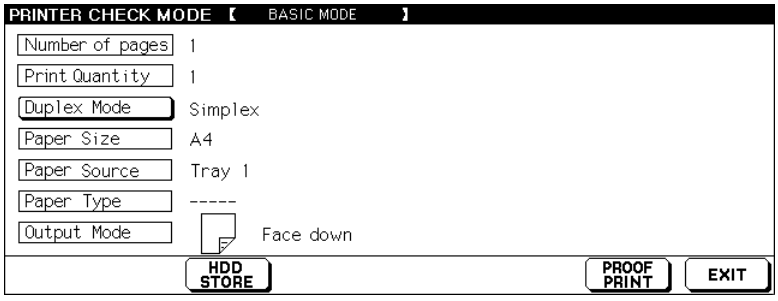

C4027P234CA

Make the settings you want, and then press the [Print] button to start printing.

# **8. Overlay tab**

**Functions of the Overlay tab**

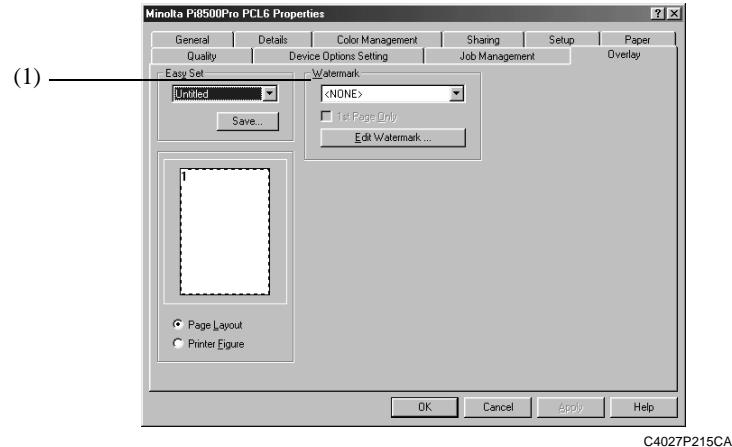

(1) Watermark

Prints a specific word in the background as a watermark.

- Text From the list, select the word to be entered as the watermark. Available settings: NONE, CONFIDENTIAL, TOP SECRET, COPY, DO NOT COPY, DRAFT, FINAL, PROOF, or a word set by the user
- 1st Page Only Select whether to insert a watermark on only the first page or on all pages.
- Edit Watermark Make format, position, and other settings for the watermark characters. ☞ [p. 3-24](#page-55-0)
- ☞ See [p. 1-4](#page-9-1) for an illustration.

#### *NOTES*

- *When using the Cover Page function together with this function set to "NONE" and the watermark set to print on only the first page, the watermark will be printed on the second page.*
- *This function may not work with some applications.*
- *Depending on the environment used, contents of Save/Delete will be different.*

#### *TIP*

*A view of the watermark will be displayed in the Page Layout area.*

**8. Overlay tab**

### <span id="page-55-0"></span>**Functions of the Watermark dialog box**

Allows you to set the text to be inserted with the Watermark function, and also the text style.

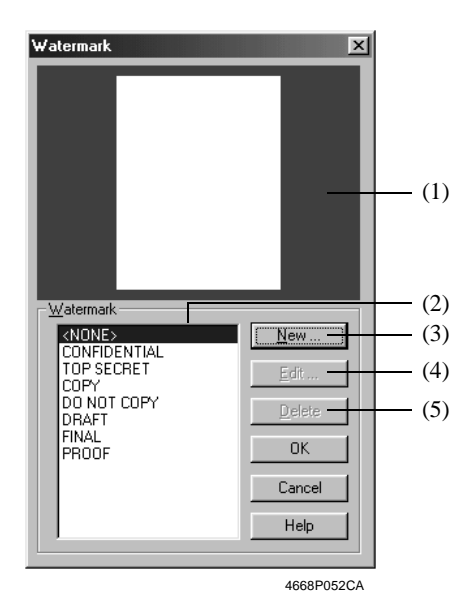

(1) Preview

Allows you to preview the watermark.

(2) Name

Select a watermark from the list. Available settings: <NONE>, CONFIDENTIAL, TOP SECRET, COPY, DO NOT COPY, DRAFT, FINAL, PROOF, user settings

(3) New

Allows you to create new watermark text. When you select this item, a dialog box for making detailed settings appears.

(4) Edit

Allows you to edit text selected in (2). When you select this item, a dialog box for making detailed settings appears.

(5) Delete

Deletes text selected in (2).

#### **Watermark detailed dialog box**

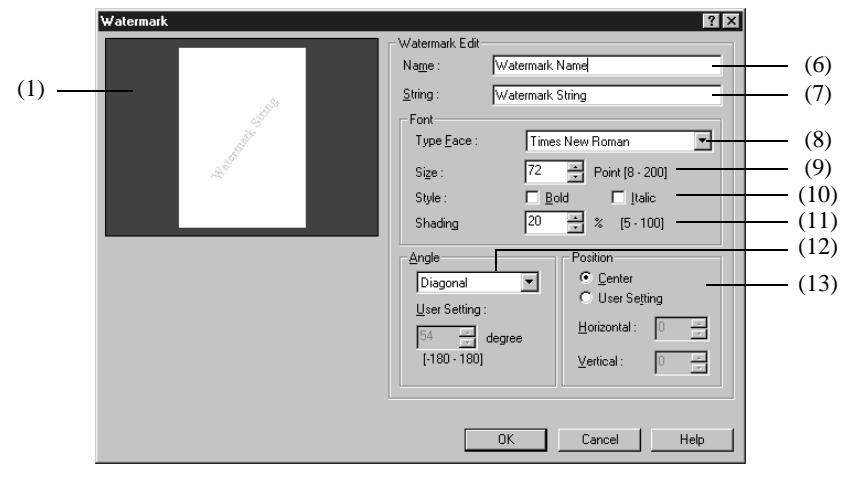

(6) Name

Enter the name under which you wish to register the watermark.

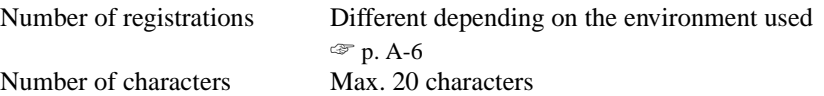

(7) String

Enter the text to be printed as a watermark. Number of characters Max. 63 characters

(8) Type Face

Specify a font for text to be printed as a watermark. Specify a font from the fonts installed on your PC.

(9) Size

Specify the font size of the characters. Setting range 8 to 200 points (in 1-point steps)

(10) Style

Specify the font style of the characters.

- Bold Prints bold characters.
- Italic Prints italic characters

(11) Shading

Specify the density of the characters. Setting range: 5% to 100%

### (12) Angle

Specify the angle of the characters with respect to the paper.

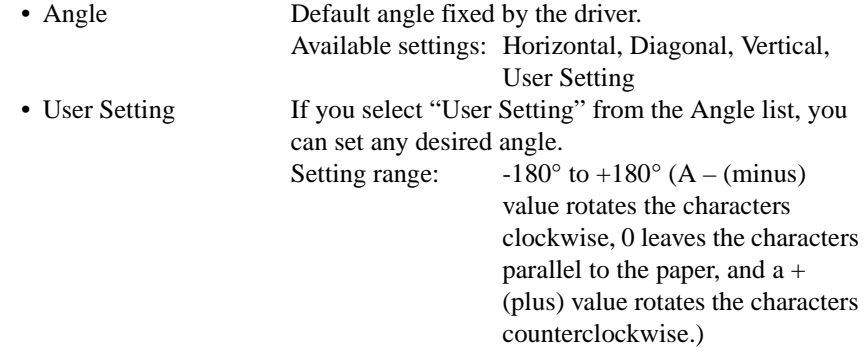

### (13) Position

Specify the position at which you wish to print a watermark.

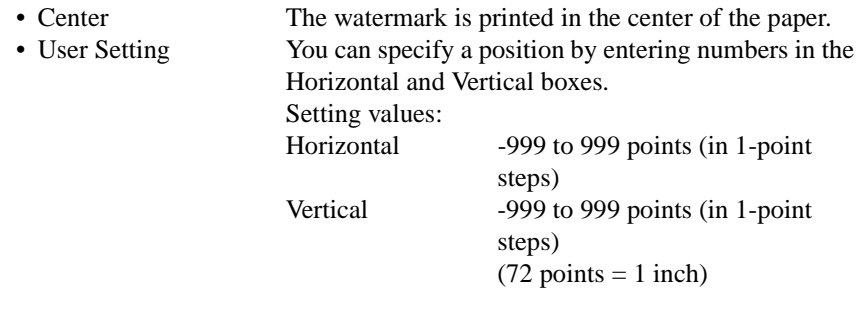

- *Specify the position from the center. The Horizontal positive direction is to the right, and the Vertical positive direction is upward.*
- *You can view your settings in the Preview area (1).*

*3-27*

# **9. Conflicts dialog box**

## **Functions of the Conflicts dialog box**

A Conflicts dialog box like the one shown below appears when a setting that conflicts with another made previously is made in a Properties tab. When the following dialog box, the currently selected settings conflict with each other.

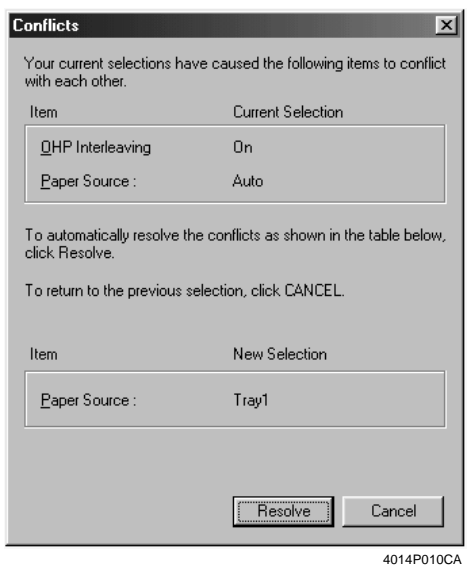

When the Conflicts dialog box appears, it shows the settings that cannot be combined with each other. Check the details, and then click the [Resolve] button, or the [Cancel] button to quit.

### *NOTE*

*Some settings, which are defined by the machine for restricted combinations of different functions, can at times be accepted by the printer driver. If a print command is issued from the personal computer with such settings made, the machine will not produce the output correctly. Make sure that you choose correct settings.*

### *Tip*

*The dialog box looks slightly different from this one when the Device Options Setting tab is being used.*

### **9. Conflicts dialog box**

*3-28*

Download from Www.Somanuals.com. All Manuals Search And Download.

# **Chapter 4**

# **Troubleshooting**

Download from Www.Somanuals.com. All Manuals Search And Download.

# **1. Troubleshooting**

# **Unable to print**

This chapter explains the troubleshooting procedures for possible malfunctions. Perform the troubleshooting procedures given below in the order listed when the machine is unable to print even when you execute a print command from your computer.

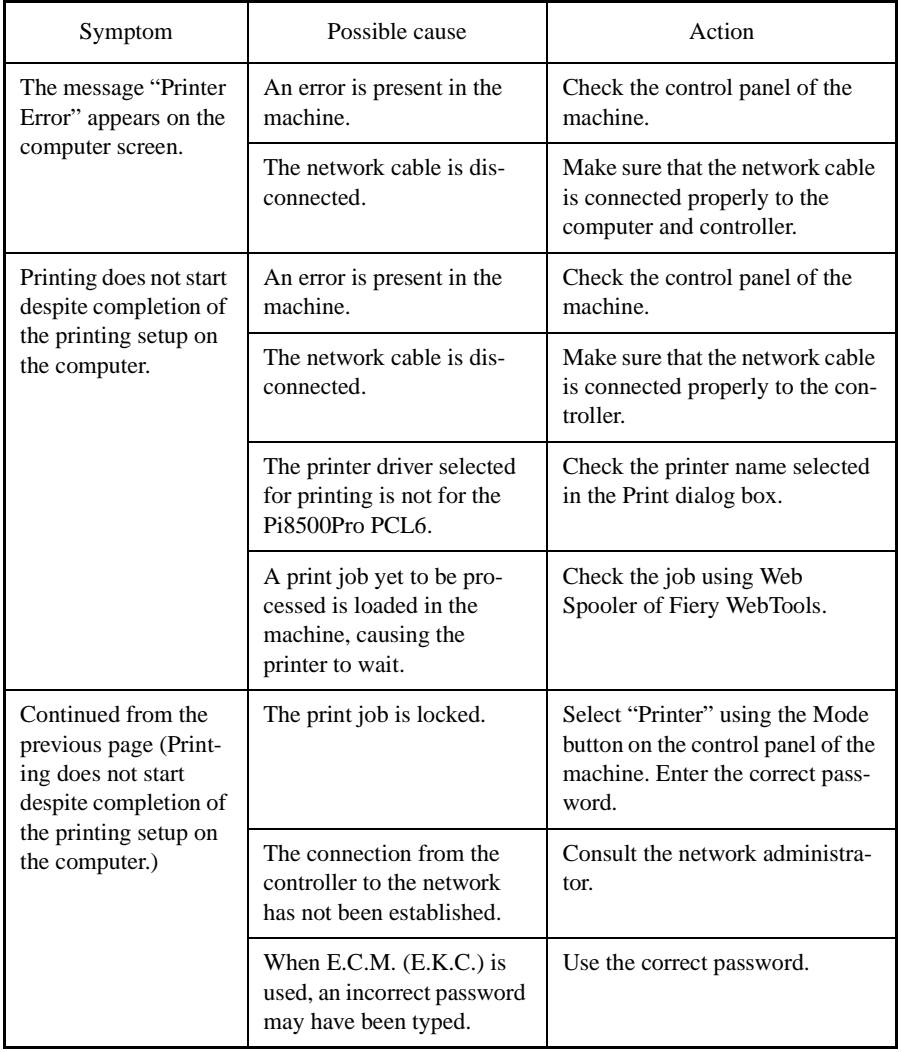

### **1. Troubleshooting**

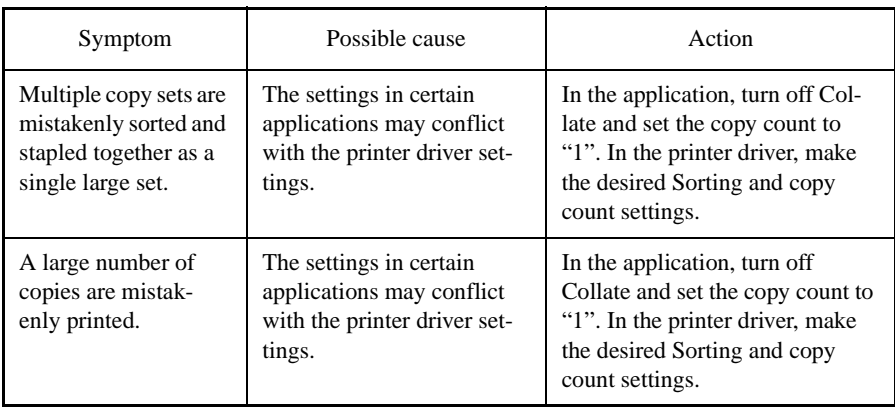

If the problem persists even after these checks have been made, refer to the documentation for the machine.

### **Unable to make correct settings / Unable to print exactly as set**

Perform the troubleshooting procedures given below in the order listed when you cannot make proper settings in the printer driver or when the print results do not represent what has been set.

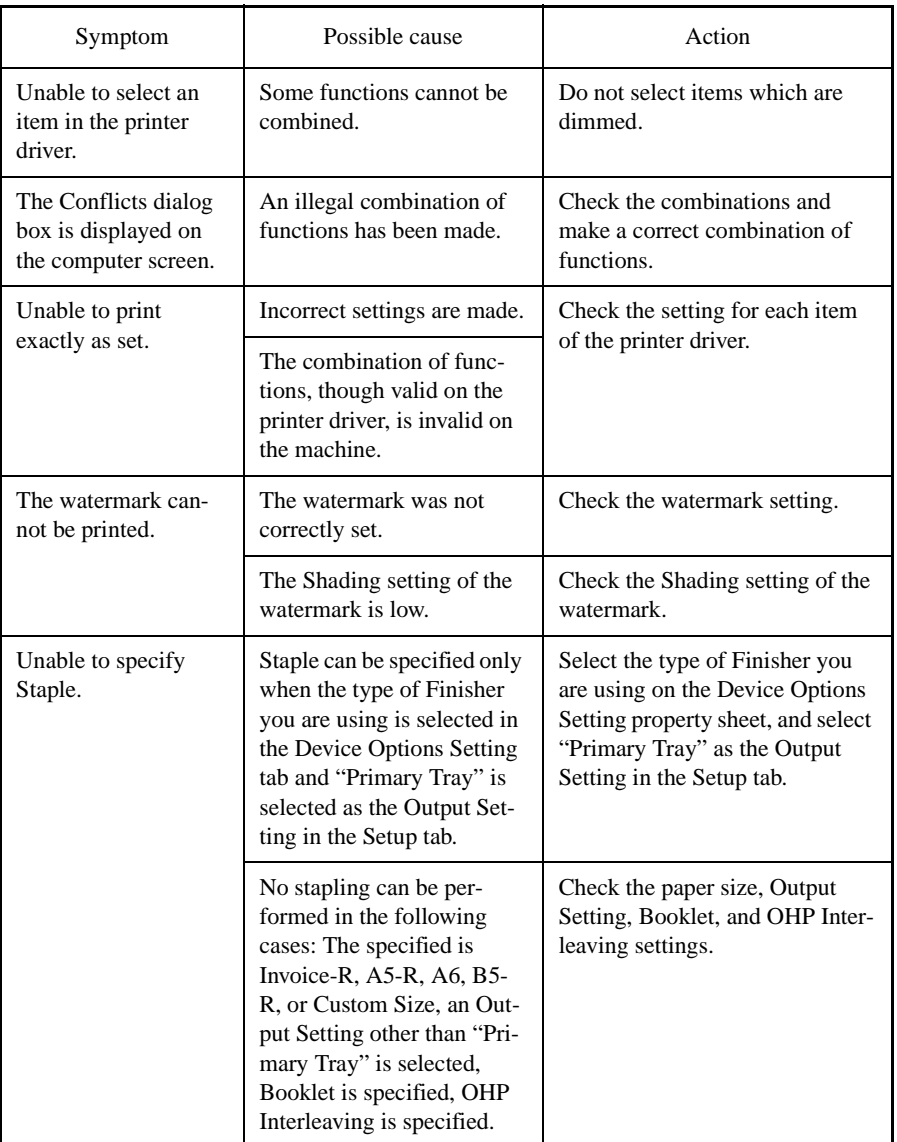

### **1. Troubleshooting**

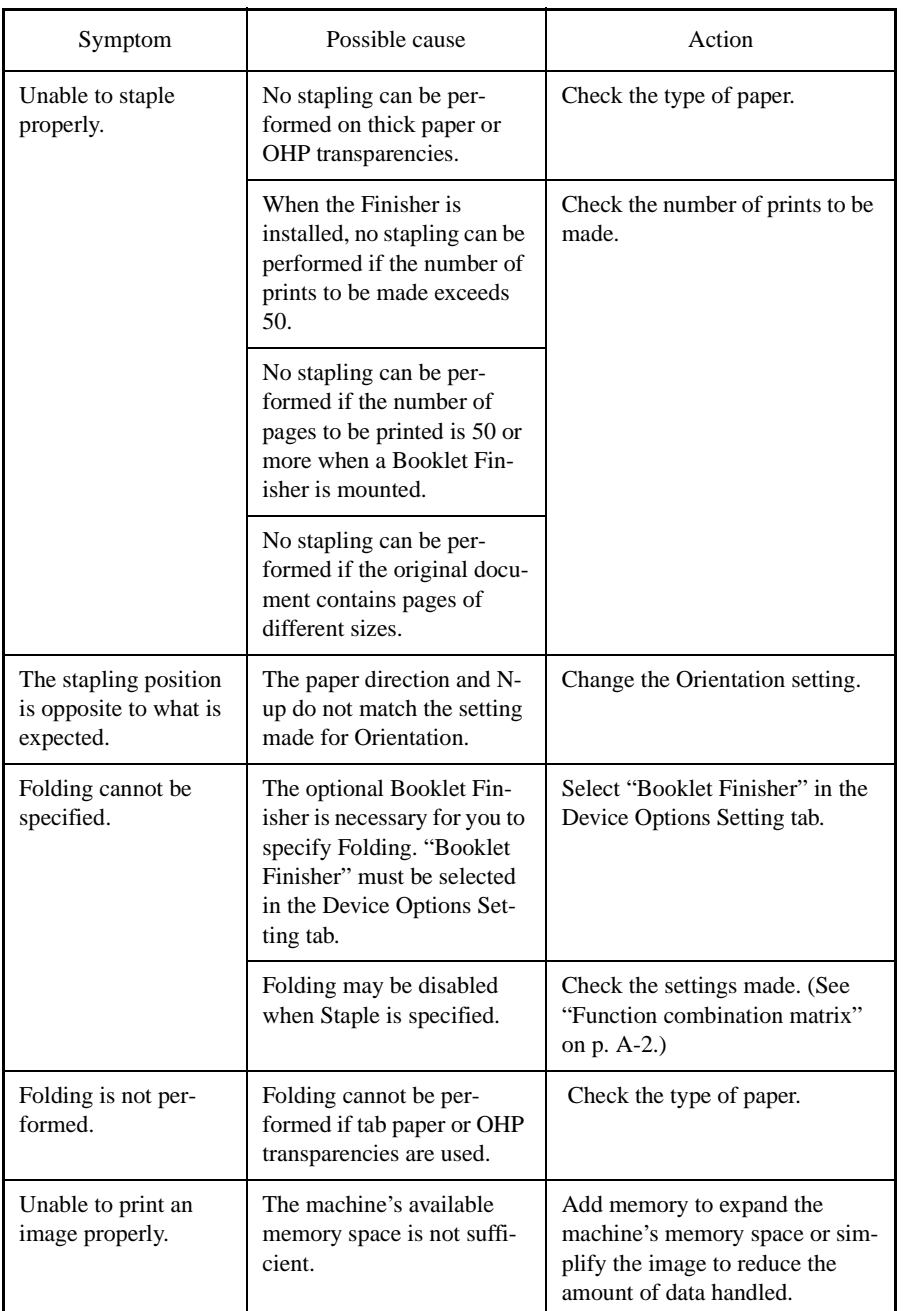

*Troubleshooting* Chapter 4

 $\label{thm:suble} Two the shooting$ 

Chapter 4

Download from Www.Somanuals.com. All Manuals Search And Download.

### **1. Troubleshooting**

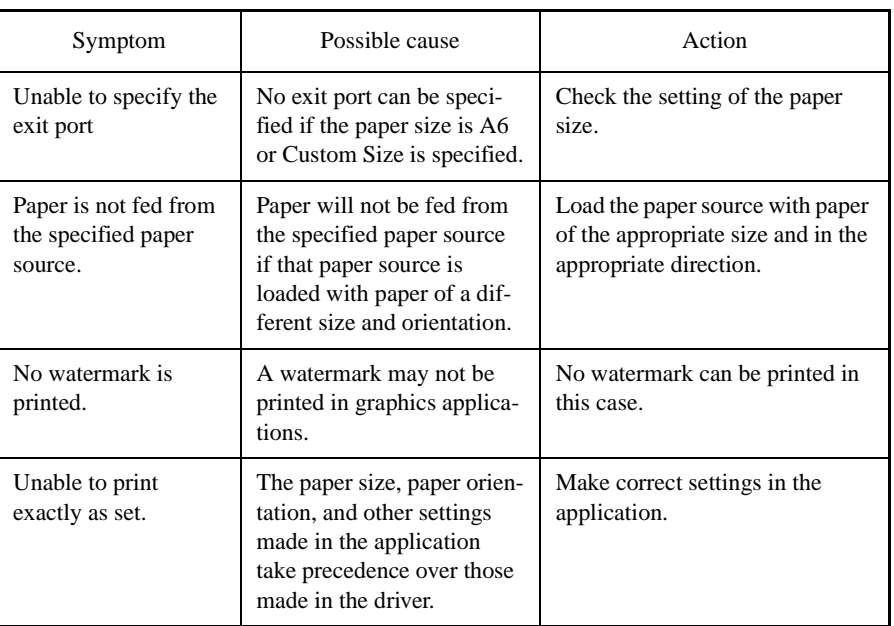

If the problem persists even after these checks have been made, refer to the documentation for the machine.

# **Appendix**

# <span id="page-67-0"></span>**1. Function combination matrix**

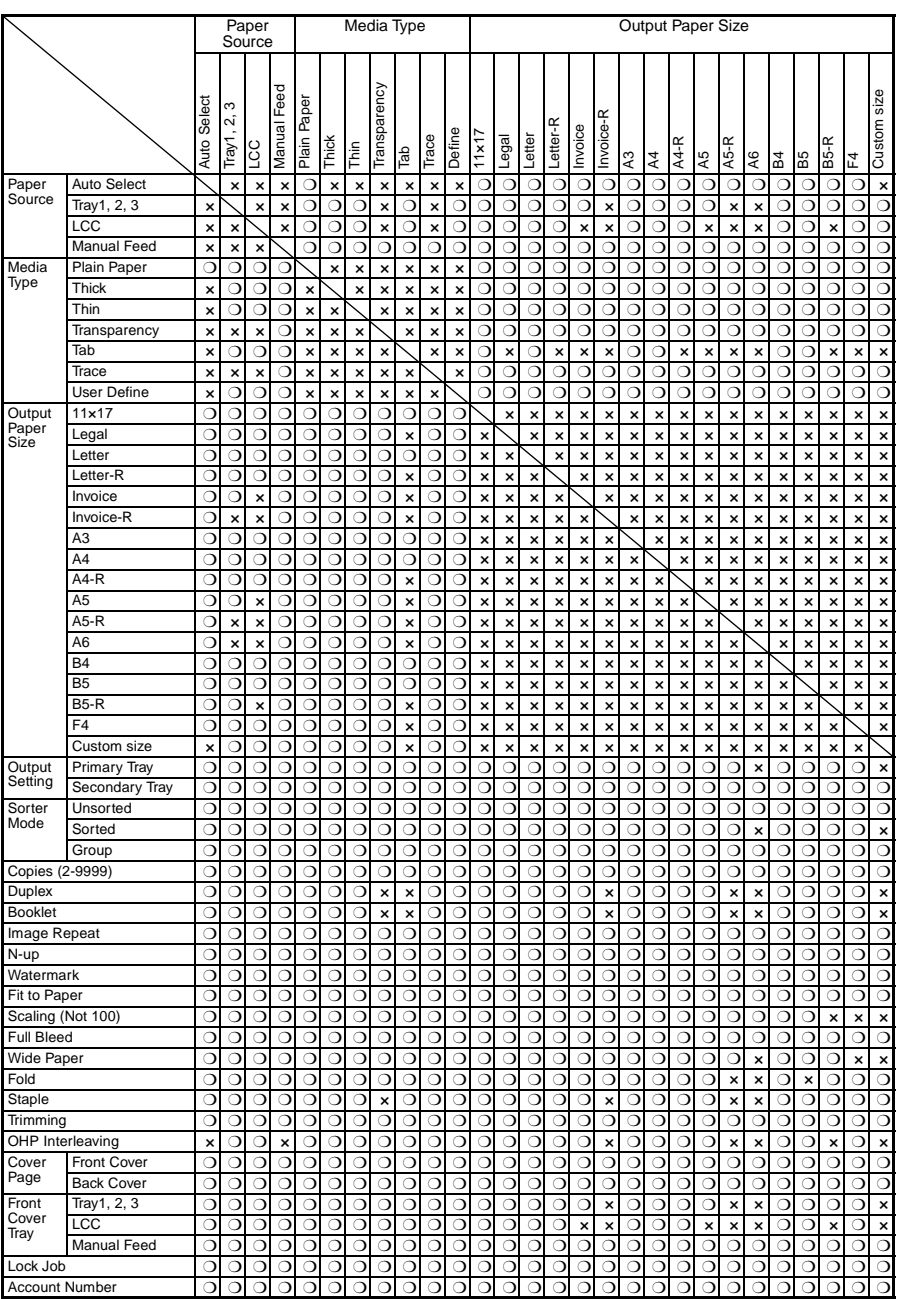

Download from Www.Somanuals.com. All Manuals Search And Download.

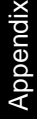

### **1. Function combination matrix**

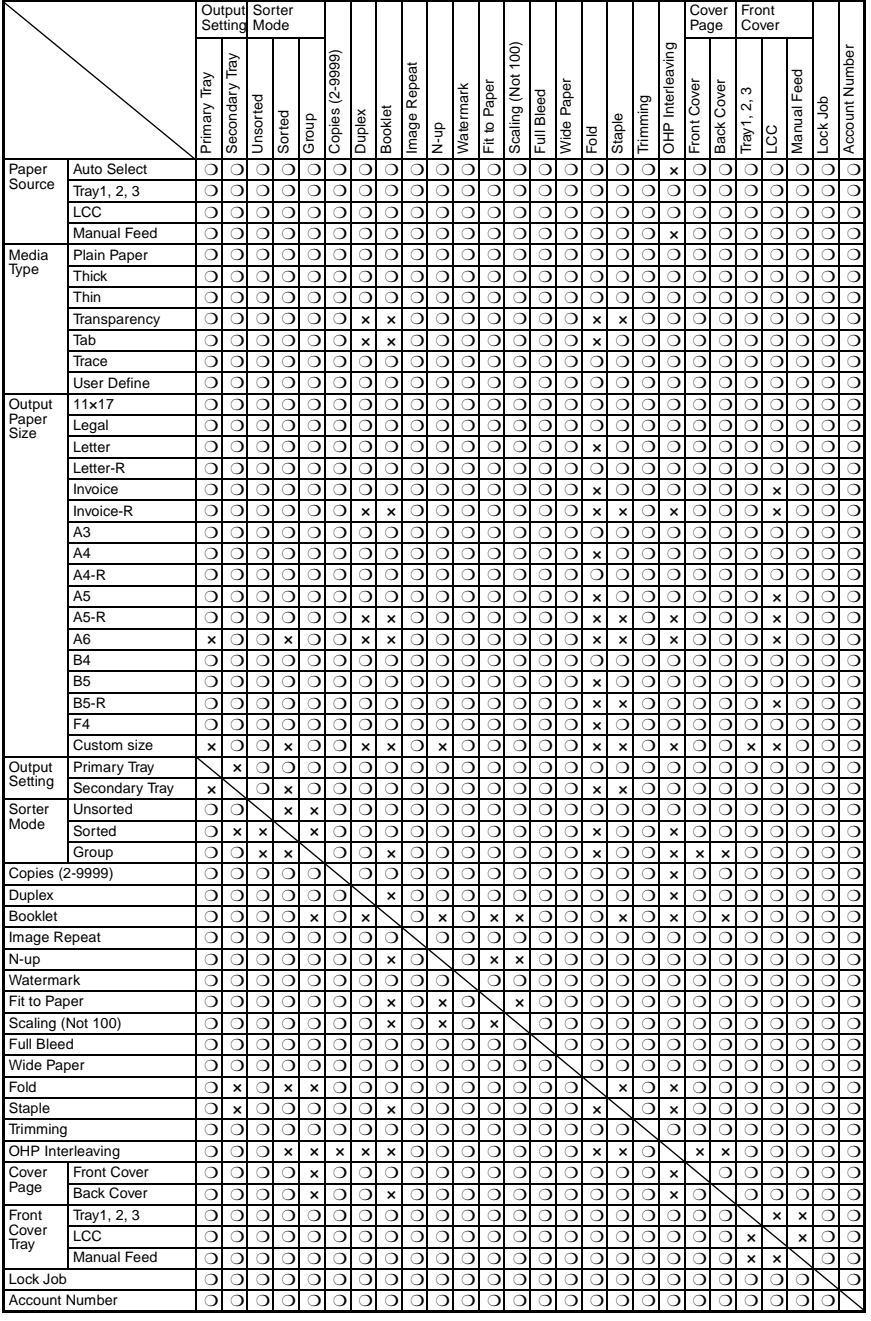

Download from Www.Somanuals.com. All Manuals Search And Download.

- ❍ The combination is possible.
- $\times$  The combination is impossible. (The settings made will be rejected.)

### *NOTE*

*A-4*

- *When the check box under Output Paper Size is not selected, the paper size selected in the Original Document Size list will also become the Output Paper Size setting.*
- *Cannot be used if the LCC rejects paper loaded in the portrait orientation.*

*A-5*

# <span id="page-70-0"></span>**2. Number of registrations**

### **Number of registrations/Usable range for Easy Set**

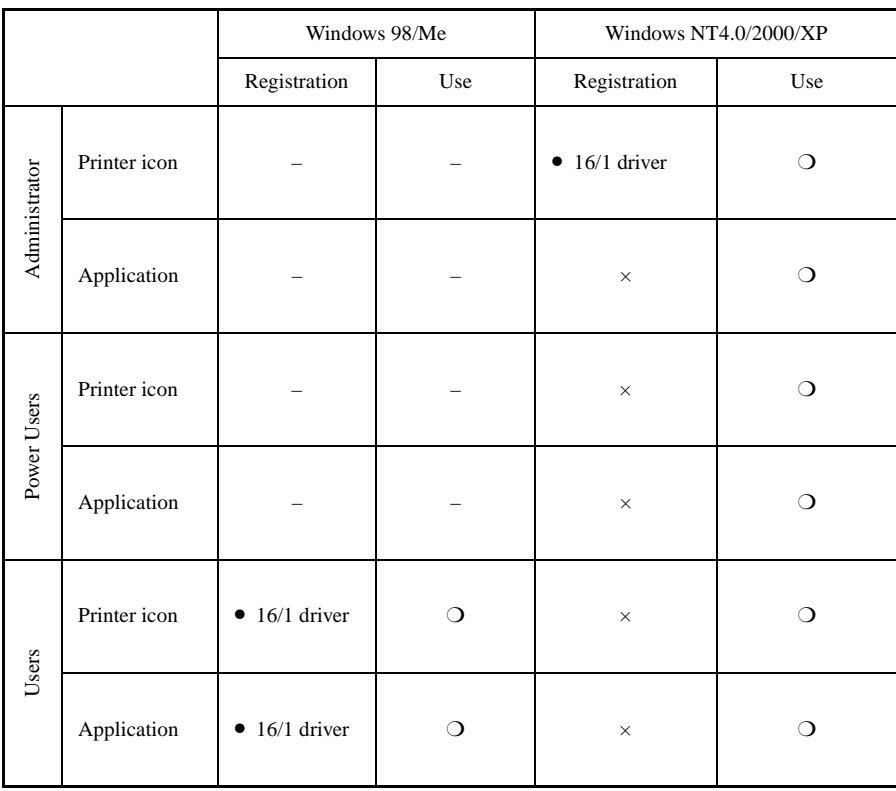

*A-6*

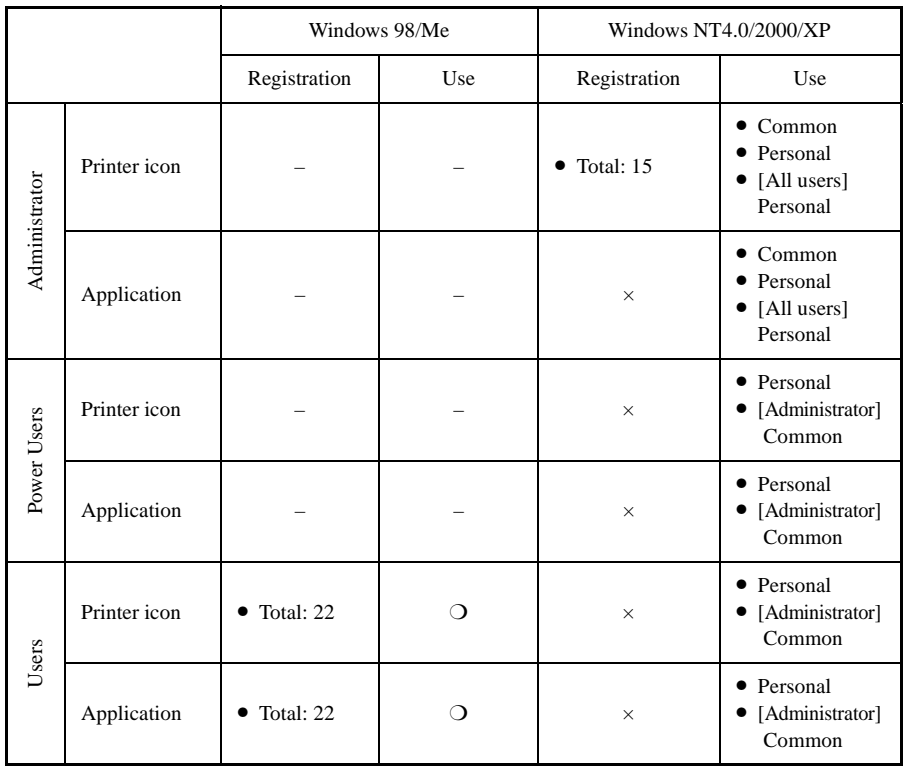

### <span id="page-71-0"></span>**Number of registrations/Usable range for Watermark**
*A-7*

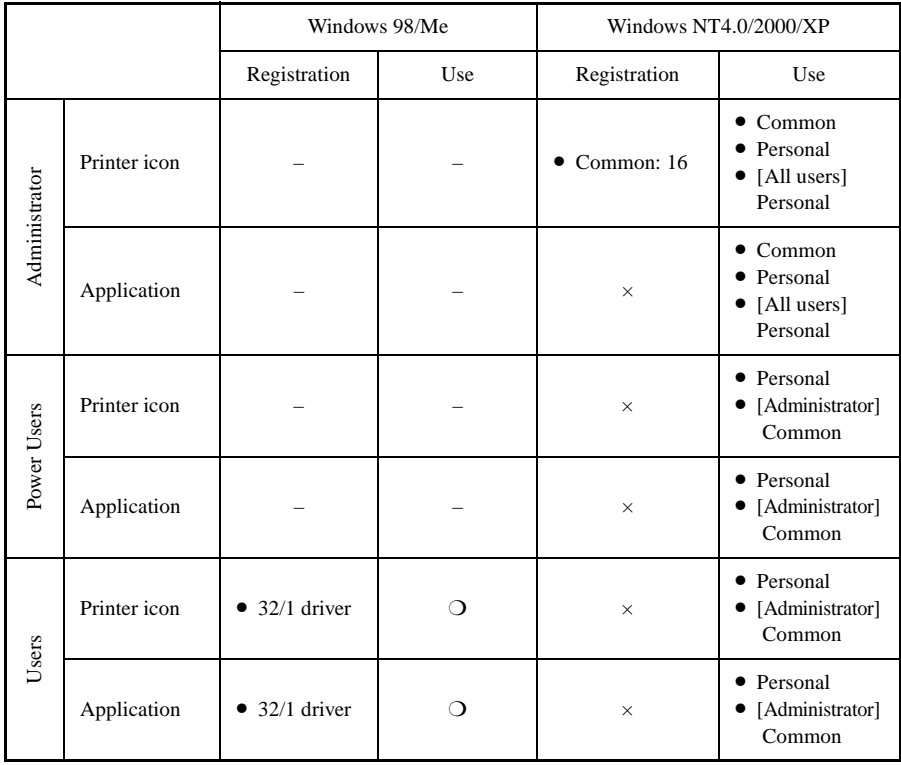

### <span id="page-72-0"></span>**Number of registrations/Usable range for Custom Paper**

### <span id="page-73-1"></span><span id="page-73-0"></span>**Account Code**

This function can only be accessed by the "key operator" after an 8-digit E.C.M. master key code is entered. The E.C.M. allows you to monitor all copying activity by controlling E.C.M. password accounts.

This feature can track copier usage for individual users and/or accounts as well as limit access to the copier to authorized users. Copy quantity limits for specific accounts can also be set. Use the E.C.M. Key Operator Form provided at the end of this section to record E.C.M. password information.

The E.C.M. stores up to 1,000 E.C.M. passwords, each of which represents a separate account that can be used for billing and recordkeeping. The number of users assigned to each account may depend upon the billing system in operation and the number of individuals and departments using the copier. When the E.C.M. is activated, copying can be performed only after a valid E.C.M. password is entered. Copy quantity and copy limit for each account can be visually confirmed on the screen.

If E.C.M. needs to be activated on your machine, contact your service representative.

The following E.C.M. settings can be made:

#### [1] E.C.M. data edit:

Change, add, or delete E.C.M. data and reset the copy count of the individual account.

#### [2] E.C.M. all count reset:

Clear the copy count for all accounts.

#### [3] E.C.M. function setting:

Activate the desired E.C.M. functions and set the machine condition when the copy limit is reached to stop either immediately or after a job is completed or to only display a warning message.

#### **How to access the ECM setting mode**

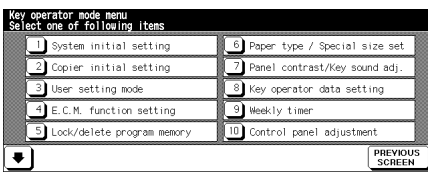

C4027P219C

#### Key Operator Mode Screen ECM Master Key Code Screen

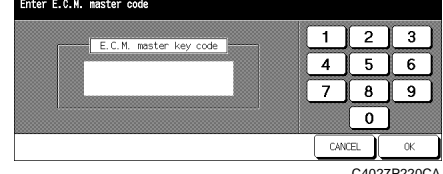

#### ECM Setting Menu Screen

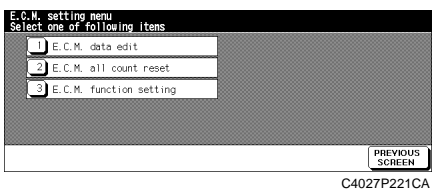

#### **Procedure**

- 1. Touch "[4] E.C.M. function setting" on the Key operator mode menu screen. The Enter E.C.M. master code screen is displayed if a code is required.
- 2. Use the keypad on the touch screen to enter your 8-digit E.C.M. master key code, and then touch [OK] to display the E.C.M. setting menu screen. (See note.)
- 3. Select the desired E.C.M. function, and then make settings as required.
- 4. To exit the E.C.M. mode, touch [PREVIOUS SCREEN] on the E.C.M. setting menu screen, and then touch [PREVIOUS SCREEN] on the Key operator mode menu screen to restore the basic screen.

#### *NOTE*

*If an invalid E.C.M. master key code is entered, continue by entering the valid 8 digit code. The E.C.M. master key code can be set to less than 8 digits with the Memory switch setting of the Key Operator function.*

#### **[1] E.C.M. data edit**

Use this function to display the list of copy count and copy limit for each account, to change, add, or delete the E.C.M. data, and to reset the copy count for each account.

- E.C.M. No. Designated by key operator
- E.C.M. Password

Unique 8-digit numeric code programmed by the key operator for user

- User Name Max. 8 characters
- Copy Limit 0 to 999,999 copies

#### ECM Setting Menu Screen ECM Data Edit Screen

E.C.M. data <Edit><br>No. 0001 COUNTZLINIT  $\overline{1}$  $\overline{2}$  $\overline{3}$ **DERECKERED I** Change m nnn2 -NANAKO 000000/011111  $\overline{\phantom{a}}$  $\overline{5}$  $\overline{6}$ 4  $10002 - 551k0 = 0000000012345$ **A** AM -serko-- 000000/012343<br>TAKUYA- 000000/001234  $\overline{7}$  $\overline{9}$  $\overline{a}$  $\overline{\textbf{v}}$  $0.005 - 0.011RA = 0.000107000010$ .<br>Jelete  $\overline{0}$ **SET** COUNT **PREVIOUS**<br>SCREEN C4027P221CA C4027P223CA

 $\alpha$ 

 $[4] \begin{bmatrix} 8 \\ 1 \end{bmatrix} \begin{bmatrix} 0 \\ 0 \end{bmatrix} \begin{bmatrix} 0 \\ 1 \end{bmatrix} \begin{bmatrix} 0 \\ 1 \end{bmatrix} \begin{bmatrix} 0 \\ 1 \end{bmatrix} \begin{bmatrix} 1 \\ 1 \end{bmatrix} \begin{bmatrix} 1 \\ 1 \end{bmatrix}$ 

 $K$   $\Box$   $M$   $N$   $\odot$   $P$   $\odot$   $R$   $\odot$   $R$   $\odot$   $T$ 

00000000000

0 1 2 3 4 5 6 7 8 9

CANCEL

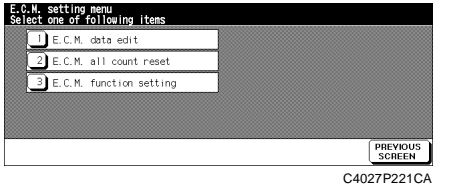

### ECM Data Change Screen

#### ECM Data Add Screen

0006

nononon

nonon

.C.M. data <Add:

Mana

 $1 + m +$ 

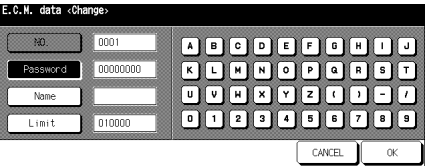

C4027P224CA C4027P225CA

### Password Duplication Screen Name Duplication Screen

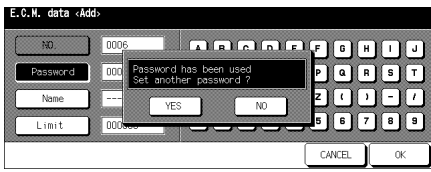

#### C4027P226CA C4027P227CA

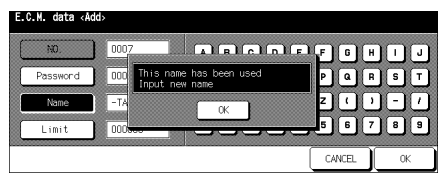

*A-10*

#### **Procedure**

1. Touch [4] E.C.M. function setting on the Key operator mode screen. Enter an 8 digit E.C.M. master key code, and then touch [OK] to display the E.C.M. setting menu screen.

#### *NOTE:*

*If an invalid E.C.M. master key code is entered, continue by entering the valid 8-digit code.*

- 2. Touch [1] E.C.M. data edit. The E.C.M. data Edit screen will be displayed.
- 3. To change, add, or delete the E.C.M. data, and to reset the copy count of an account, follow the procedure described below for each account.

#### To change E.C.M. data:

- (1) Touch the arrow keys on the right side of the list to highlight the E.C.M. data to be changed, and then touch [Change]. The E.C.M. data Change screen will be displayed.
- (2) Touch the desired item key to highlight it, and then enter new data by using the touch screen keypad.

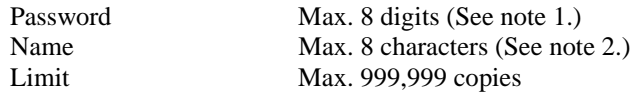

#### *NOTES:*

*1 We recommend that you make a list of all E.C.M. passwords and account numbers.*

*2 If an invalid user name is entered, continue by entering the valid name.*

(3) Touch [OK] to complete the setting and to verify whether the same password or name has already been used for another account number.

When a password is duplicated:

The duplicate password screen will be displayed. Touch [YES] to enter a new password or [NO] to create a duplicate password.

#### *NOTE:*

*If a duplicate password is created, the number of copies will be counted only for the E.C.M. password with the smallest number. We recommend you do not use duplicate E.C.M. passwords.*

When a name is duplicated:

The duplicate name screen will be displayed. Touch [OK] to re-enter new name.

To add E.C.M. data:

- (1) Touch [Add] on the E.C.M. data Edit screen. The E.C.M. data Add screen will be displayed.
- (2) Touch the desired item key to highlight it, and then enter the data by using the touch screen keypad.

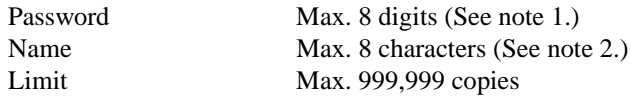

#### *NOTES:*

- *1 We recommend that you make a list of all E.C.M. passwords and account numbers.*
- *2 If an invalid user name is entered, continue by entering the valid name.*
- (3) Touch [OK] to complete the setting and to verify whether the same password or name has already been used for another account number.

When a password is duplicated:

The duplicate password screen will be displayed. Touch [YES] to enter a new password, or [NO] to create a duplicate password.

#### *NOTE:*

*If a duplicate password is created, the number of copies will be counted only for the E.C.M. password with the smallest number. We recommend you do not use duplicate E.C.M. passwords.*

When a name is duplicated:

The duplicate name screen will be displayed. Touch [OK] to enter a new name.

To delete E.C.M. data:

- (1) Touch the arrow keys on the right side of the list to highlight the E.C.M. data to be deleted, and then touch [Delete]. The delete confirmation screen will be displayed.
- (2) Touch [YES] to delete or [NO] to cancel.

Appendix

To clear the E.C.M. count:

- (1) Touch the arrow keys on the right side of the list to highlight the desired E.C.M. data, and then touch [COUNT RESET]. The reset confirmation screen will be displayed.
- (2) Touch [YES] to clear the copy count of the selected E.C.M. data or [NO] to cancel.

Delete Confirmation Screen Reset Confirmation Screen

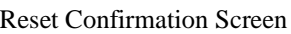

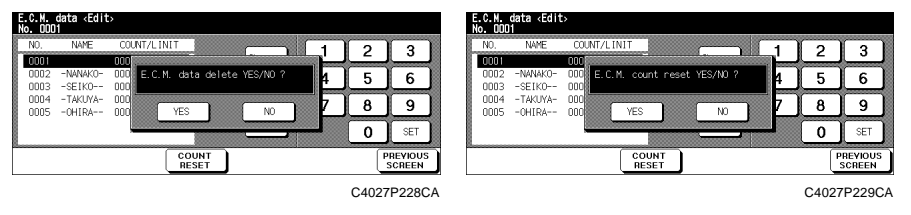

- 4. If other E.C.M. setting changes are required, touch [PREVIOUS SCREEN] on the E.C.M. data Edit screen to return to the E.C.M. setting menu screen. Touch the desired key from [1] to [3].
- 5. Touch [PREVIOUS SCREEN] to restore the Key operator mode menu screen.
- 6. If no further changes are required, touch [PREVIOUS SCREEN] to restore the basic screen for performing copy operations.

#### **[2] E.C.M. all count reset**

Use this function to reset the count for all E.C.M. counters.

#### ECM Setting Menu Screen ECM All Count Reset Screen

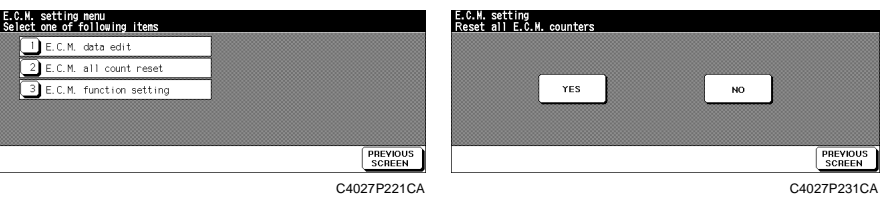

#### Procedure

1. Touch [4] E.C.M. function setting on the Key operator mode menu screen. Enter an 8-digit E.C.M. master key code, and then touch [OK] to display the E.C.M. setting menu screen.

#### *NOTE:*

*If an invalid E.C.M. master key code is entered, continue by entering the valid 8-digit code.*

- 2. Touch [2] E.C.M. all count reset. The Reset all E.C.M. counters screen will be displayed.
- 3. Touch [YES] to reset all counters to zero and to return to the E.C.M. setting menu screen.

Or touch [NO] to cancel. Touching [PREVIOUS SCREEN] will also cancel this function and return to the E.C.M. setting menu screen.

- 4. If other E.C.M. setting changes are required, touch the desired key from [1] to [3].
- 5. Touch [PREVIOUS SCREEN] to restore the Key operator mode menu screen.
- 6. If no further changes are required, touch [PREVIOUS SCREEN] to restore the basic screen for performing copy operations.

#### **[3] E.C.M. function setting**

Use this function to turn E.C.M. on or off and to select whether the machine will stop when the count limit is reached or the copier will complete the copy job before stopping when reaching the maximum copy count.

#### ECM Setting Menu Screen ECM Function Setting Screen

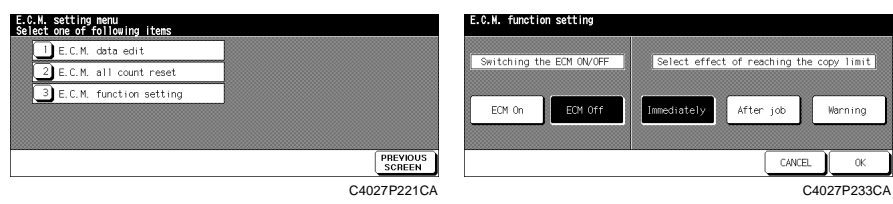

### **Procedure**

1. Touch [4] E.C.M. function setting on the Key operator mode menu screen. Enter an 8-digit E.C.M. master key code, and then touch [OK] to display the E.C.M. setting menu screen.

#### *NOTE:*

*If an invalid E.C.M. master key code is entered, continue by entering the valid 8-digit code.*

- 2. Touch [3] E.C.M. function setting. The E.C.M. function setting screen will be displayed.
- 3. Touch [E.C.M. On] to activate E.C.M. or touch [E.C.M. Off] to deactivate E.C.M.

The selected key will be highlighted.

4. Touch [Immediately] to stop the machine at once when the copy limit is reached. In this case, copy conditions selected for the current job will be cleared. To continue the job using the same user password, change the copy limit of the password or clear the copy count.

Touch [After job] to stop the machine after the current job is completed when the copy limit is reached.

Touch [Warning] to only display a warning message when the copy limit is reached.

The selected key will be highlighted.

- 5. Touch [OK] to complete the setting and return to the E.C.M. setting menu screen.
- 6. If other E.C.M. setting changes are required, touch the desired key from [1] to [3].

*A-16*

- 7. Touch [PREVIOUS SCREEN] to restore the Key operator mode menu screen.
- 8. If no further changes are required, touch [PREVIOUS SCREEN] to restore the basic screen for performing copy operations.

### 4. Index

# $\mathbf{A}$

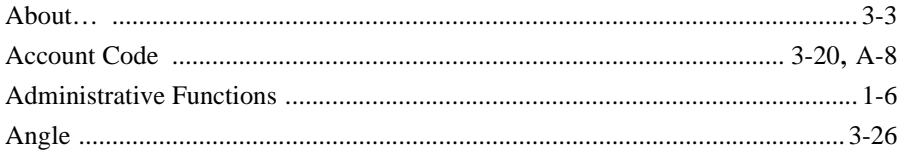

## $\pmb B$

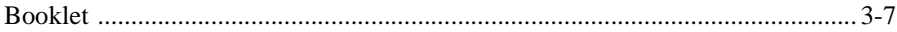

### $\mathbf C$

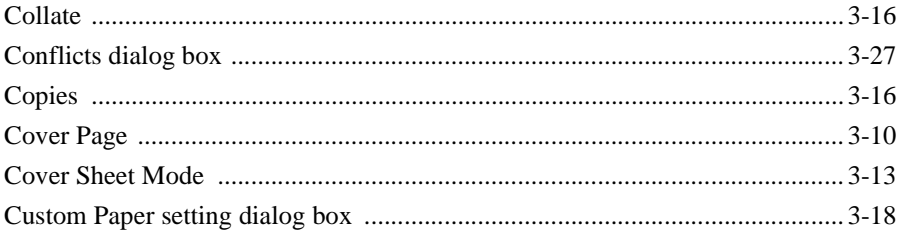

### D

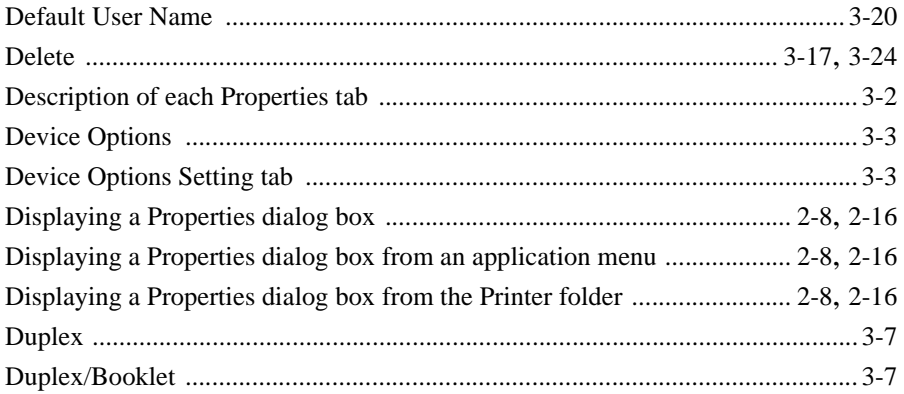

### E

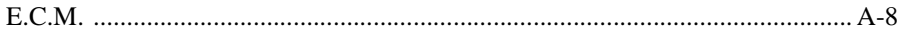

#### 4. Index

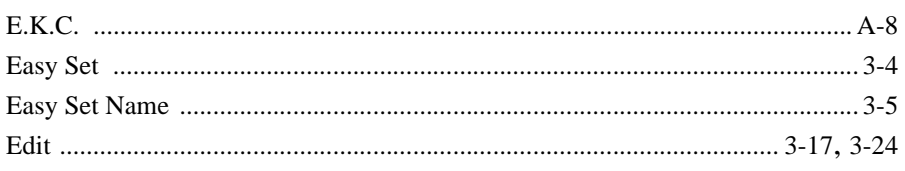

### F

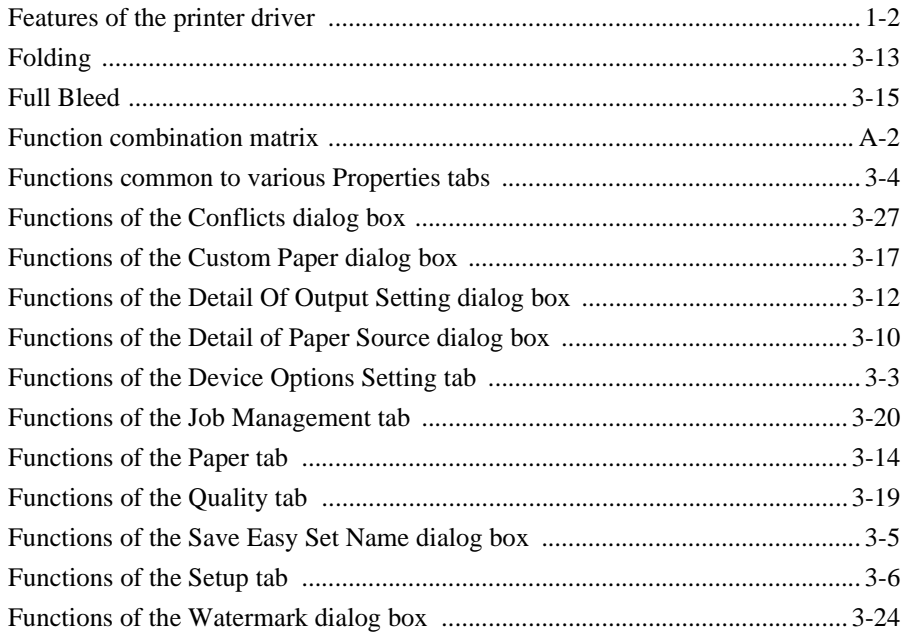

# $\overline{1}$

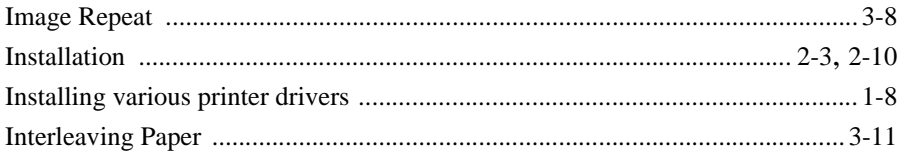

### $\mathsf{J}$

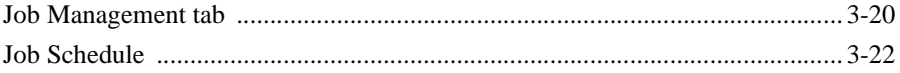

Appendix

# $\overline{\mathsf{L}}$

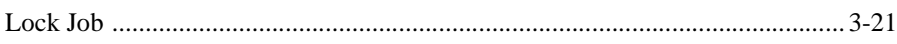

# M

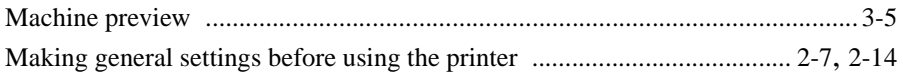

# $\overline{\mathsf{N}}$

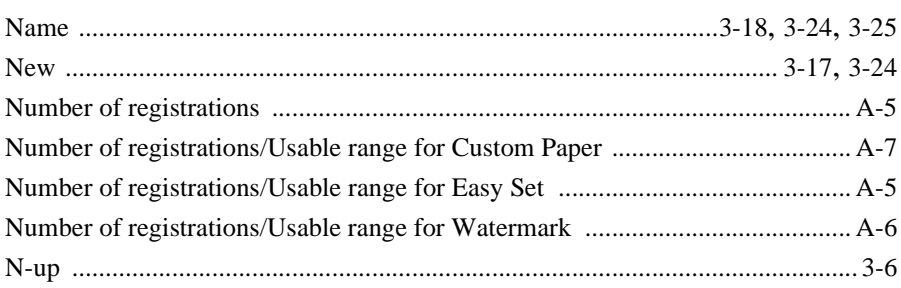

## $\mathbf O$

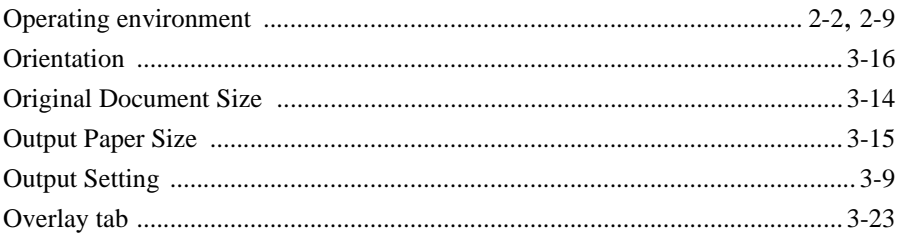

### $\boldsymbol{\mathsf{P}}$

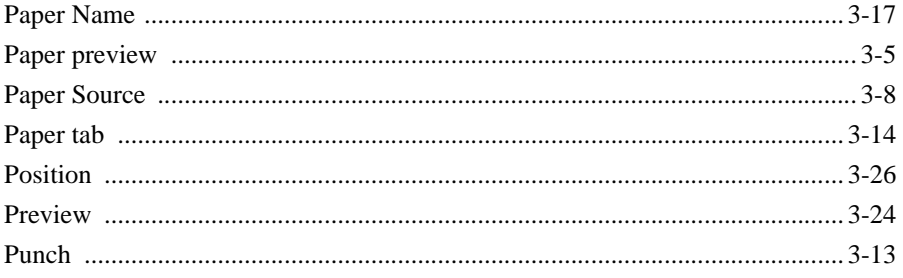

### $A-20$

### 4. Index

## Q

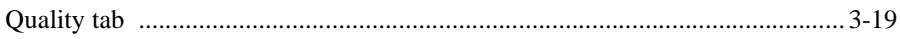

## $\overline{\mathsf{R}}$

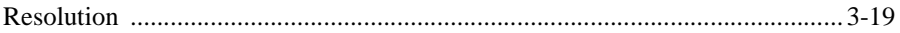

### $\mathbf S$

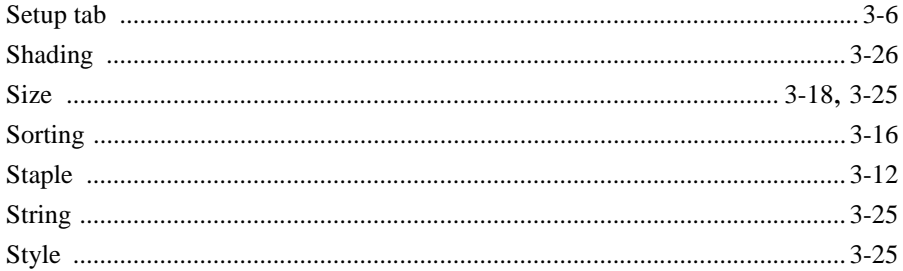

### T

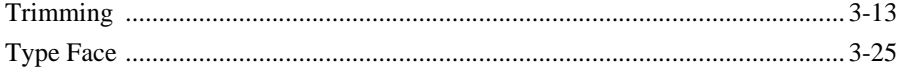

### $\overline{\mathsf{U}}$

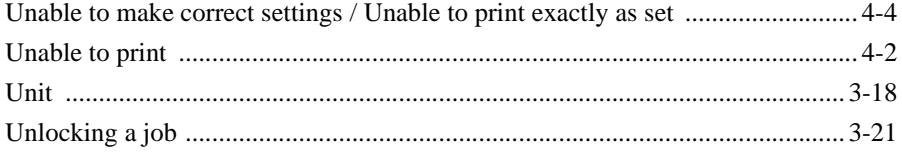

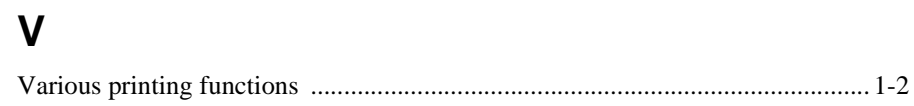

## W

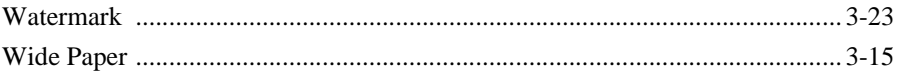

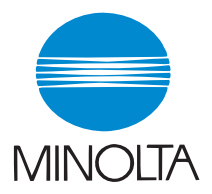

#### **Copyright 2002 MINOLTA CO., LTD.**

The information contained in this manual is subject to change without notice to incorporate improvements made on the product or products the manual covers.

2002. 7 MINOLTA CO., LTD. 3-13, 2-chome, Azuchi-Machi, Chuo-ku, Osaka. 541-8556, Japan

Free Manuals Download Website [http://myh66.com](http://myh66.com/) [http://usermanuals.us](http://usermanuals.us/) [http://www.somanuals.com](http://www.somanuals.com/) [http://www.4manuals.cc](http://www.4manuals.cc/) [http://www.manual-lib.com](http://www.manual-lib.com/) [http://www.404manual.com](http://www.404manual.com/) [http://www.luxmanual.com](http://www.luxmanual.com/) [http://aubethermostatmanual.com](http://aubethermostatmanual.com/) Golf course search by state [http://golfingnear.com](http://www.golfingnear.com/)

Email search by domain

[http://emailbydomain.com](http://emailbydomain.com/) Auto manuals search

[http://auto.somanuals.com](http://auto.somanuals.com/) TV manuals search

[http://tv.somanuals.com](http://tv.somanuals.com/)